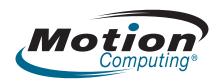

# J3400 Tablet PC User's Guide

© 2009 Motion Computing, Inc. All rights reserved.

This document contains information protected by copyright. No part of this document may be reproduced in any form without written consent from Motion.

The information in this document is provided "as is" and is subject to change without notice. Motion is not liable for errors or omissions in this document.

Motion, Motion Computing, Speak Anywhere, and View Anywhere are trademarks or registered trademarks of Motion Computing, Inc. in the U.S.A. and other countries.

Acrobat is a registered trademark of Adobe Systems Incorporated.

AuthenTec is a registered trademark of AuthenTec, Inc.

Bluetooth is a registered trademark owned by the Bluetooth SIG, Inc., U.S.A. and licensed to Motion Computing, Inc.

Intel, Intel Inside, the Intel Inside logo, Pentium, Centrino, and PROSet are trademarks or registered trademarks of Intel Corporation or its subsidiaries in the United States and other countries.

Knowles and IntelliSonic are trademarks or registered trademarks of Knowles Acoustics, Inc.

OmniPass is a trademark of Softex, Inc.

Realtek is a trademark of Realtek Semiconductor Corporation.

Microsoft Windows, Windows Vista, and Windows Journal are trademarks or registered trademarks of Microsoft Corporation in the United States and/or other countries.

SigmaTel is a registered trademark and Universal Jacks is a trademark of SigmaTel Corporation.

Wi-Fi is a registered trademark of the Wi-Fi Alliance.

Insyde is a trademark of Insyde Software Corporation.

End users may not loan, rent, lease, lend, or otherwise transfer the CDs or DVDs provided for recovery purposes to another user, except as permitted in the End User License Agreement for such product.

Motion Computing, Inc. has made every effort to identify trademarked properties and owners on this page. All brands and product names used in this document are for identification purposes only and may be trademarks or registered trademarks of their respective companies.

The warranties for Motion products are set forth in the express limited warranty statements accompanying such products. Nothing in this document constitutes an additional warranty.

The Motion Computing products and services may be covered by one or more patent-protected inventions. Additional patents may also be pending. For more information, see

www.motion computing.com/info/patents.asp.

Model J3400 (T008) PN 024-02-0197 Revision A00

# Contents

| Chapter 1 Getting Started           | 1  |
|-------------------------------------|----|
| Finding information                 | 1  |
| Overview                            |    |
| Setting up the J3400                |    |
| •                                   |    |
| Chapter 2 Features                  | 9  |
| Pen                                 |    |
| Front panel buttons                 |    |
| Battery status light                |    |
| Motion QuickNav                     |    |
| Camera                              |    |
| Security                            |    |
| Windows Security button             |    |
| Fingerprint reader                  |    |
| Display                             |    |
| View Anywhere display (optional)    |    |
| Microphones                         |    |
| Speakers                            |    |
| Ambient light sensor (ALS)          |    |
| Motion DataGuard                    |    |
| USB 2.0 ports                       |    |
| Headphones port                     |    |
| Microphone port                     |    |
| Security slot                       |    |
| VGA port                            | 18 |
| Ethernet port                       | 18 |
| Docking port                        |    |
| Smart card reader slot (optional)   |    |
| Express card slot (optional)        | 19 |
| SIM slot                            |    |
| Wi-Fi (802.11a/g/n wireless)        | 19 |
| Mobile Broadband (optional)         | 20 |
| Bluetooth wireless (optional)       | 20 |
| Power adapter                       | 20 |
| Battery                             |    |
| J-Series FlexDock (optional)        |    |
| J-Series Mobile Keyboard (optional) | 22 |

| Chapter 3 Using your Tablet PC                            | 23 |
|-----------------------------------------------------------|----|
| Using Motion Dashboard                                    |    |
| Using the Motion utility in the notification area         |    |
| Using the pen                                             |    |
| Using Tablet PC Input Panel                               |    |
| Configuring pen options                                   |    |
| Using personalized handwriting recognition                |    |
| Configuring front panel buttons                           |    |
| Configuring front panel buttons                           |    |
| Using Motion QuickNav                                     |    |
| Using USB                                                 |    |
| Using Ethernet                                            |    |
| Using the camera                                          |    |
| Using the smart card reader (optional)                    |    |
|                                                           |    |
| Using the Express card reader (optional)                  |    |
| Using the display                                         |    |
| Adjusting the display brightness                          |    |
| Rotating the display                                      |    |
| Setting up an external display                            |    |
| Using the built-in microphones                            |    |
| Connecting headphones, external speakers, or a microphone |    |
| Using speech recognition                                  |    |
| Setting up speech recognition                             |    |
| Using Dictation and Voice Commands                        |    |
| Using power plans                                         |    |
| Selecting a power plan                                    |    |
| Changing power plan settings                              |    |
| Creating a power plan                                     |    |
| Using Sleep                                               |    |
| Using Hibernate                                           |    |
| Using the battery                                         |    |
| Checking battery power                                    | 39 |
| Charging the battery                                      | 40 |
| Battery and power management tips                         | 41 |
| Removing and replacing the battery                        | 42 |
| Hot Swapping the battery                                  | 42 |
| Battery maintenance                                       | 43 |
| Long-term battery storage (not attached to tablet)        | 43 |
| Disposing of used batteries                               | 43 |
| Removing and replacing the SIM                            | 44 |
| Using Motion OmniPass and the fingerprint reader          | 47 |
| Capturing a fingerprint                                   |    |
| Using password replacement                                |    |
| Using the password wizard                                 |    |
| Logging on to a remembered site                           |    |
| Configuring authentication rules                          |    |
| Using Windows Security Center                             |    |
| Setting up users and passwords                            |    |
| Setting up Windows user accounts                          |    |
| Setting a BIOS password                                   | 52 |

iv Contents

|   | Setting up a hard disk drive (HDD) password | 54  |
|---|---------------------------------------------|-----|
|   | Setting up a Wi-Fi connection               |     |
|   | Using Mobile Broadband (optional)           |     |
|   | Activating your Mobile Broadband service    |     |
|   | Enabling Mobile Broadband                   |     |
|   | Installing the connection manager           |     |
|   | Connecting and disconnecting                |     |
|   | Using Bluetooth (optional)                  | 55  |
|   | Enabling or disabling Bluetooth             |     |
|   | Setting up a Bluetooth device               | 56  |
|   | If the device is not discovered             |     |
|   | Finding additional software                 |     |
|   |                                             |     |
| C | Chapter 4 Care and Maintenance              | .59 |
|   | General care                                |     |
|   | Standard display                            |     |
|   | View Anywhere display (optional)            |     |
|   | Cleaning in a health care environment       |     |
|   | Disinfecting procedures                     |     |
|   | Training and documentation considerations   |     |
|   | Cleaning solutions                          |     |
|   | Cleaning the fingerprint reader             |     |
|   | Pen                                         |     |
|   | Replacing pen tips                          | 63  |
|   | Ordering new pens                           |     |
|   | Traveling with your Tablet PC               | 64  |
|   | Traveling by air                            | 64  |
|   | FAA Wireless air travel requirement         |     |
|   | Creating a backup archive                   | 65  |
|   | Restoring data                              | 65  |
|   | Using Windows Recovery Environment          | 65  |
|   | Osing Windows Recovery Literature III       | 05  |
|   | Using Windows Vista to restore files        |     |

Contents

| Appendix A Troubleshooting and Support | 67 |
|----------------------------------------|----|
| Troubleshooting                        | 67 |
| Power                                  | 67 |
| Battery                                |    |
| Display                                | 68 |
| Input                                  | 69 |
| Ports and connectors                   |    |
| Network                                | 70 |
| Audio                                  | 71 |
| System                                 | 71 |
| Frequently asked questions             | 72 |
| Specifications                         | 73 |
| Warranty and Insurance Programs        | 73 |
| Service and Support                    | 73 |
| Index                                  | 75 |

# **Getting Started**

The Motion Computing J3400 is a full-featured Tablet PC, combining performance, long battery life, and a lightweight, sleek design. The J3400 offers the latest innovations in mobile computing: a user-focused design, unmatched mobility, and state-of-the-art security.

If you are new to Tablet PCs, use the information in this section to get started quickly. If you are already familiar with tablet computers, you can skip to the next chapter to learn about the features of the J3400. If there are certain things you want to learn about your new Tablet PC, look on the Contents page.

# Finding information

If you are viewing this PDF document on your screen, you can use the following methods to find information:

- In the Bookmark pane, click or tap a topic to view it. If the Bookmark pane is not visible, select **View** > **Navigation Tabs** > **Bookmarks**.
- On the Contents page, click or tap a topic to view it.
- To search the document, select **Edit** > **Find**.

Because you typically use a tablet pen instead of a mouse with a Tablet PC, we use the term *tap* instead of *click* in most situations.

#### Overview

The following illustrations show the buttons, slots, and ports on the Motion J3400 Tablet PC.

#### **Front View**

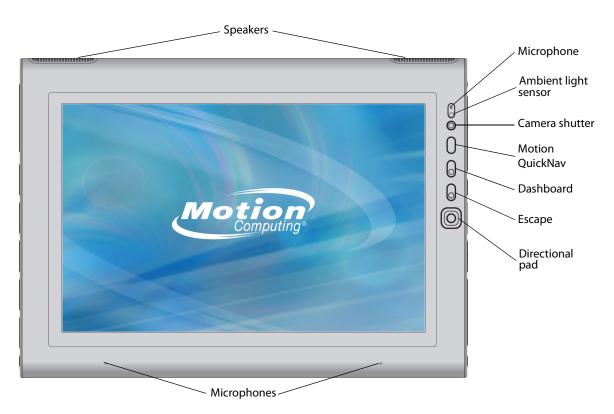

|     | Speakers             | Listen to music or other audio.                                                                                 |
|-----|----------------------|----------------------------------------------------------------------------------------------------|
|     | Microphones          | Record sounds and use for speech recognition.                                                                   |
|     | Ambient light sensor | Measures background light and can automatically adjust the display brightness.                                  |
| ຝ   | Camera shutter       | Use to trigger the integrated camera.                                                                           |
| 0   | Motion QuickNav      | Use to open the Motion QuickNav                                                                                 |
| (B) | Dashboard button     | Open Motion Dashboard.                                                                                          |
| 8   | Esc button           | Cancel the current task. Equivalent to the Esc key on a keyboard.                                               |
|     | Directional pad      | Use for basic navigation. Equivalent to the arrow keys on a keyboard. The center button is equivalent to Enter. |
|     |                      |                                                                                                    |

#### **Rear View**

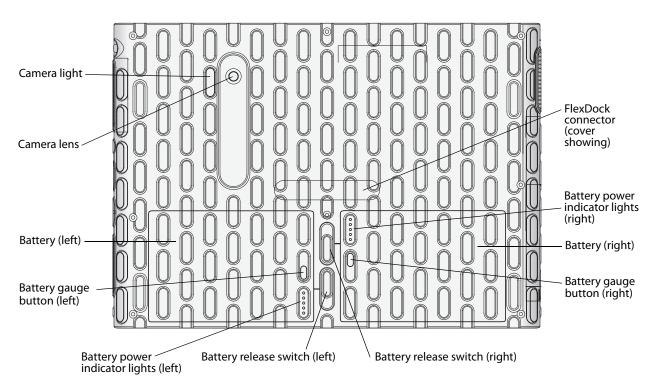

| FlexDock connector (cover showing) | Connects to the FlexDock when docked.<br>(Note: remove the cover before attaching the J3400 to the dock) |
|------------------------------------|----------------------------------------------------------------------------------------------------|
| Battery power indicator lights     | Indicates amount of remaining battery power.                                                             |
| Battery                            | Powers the tablet when it is not plugged in or docked.                                                   |
| Battery gauge<br>button            | Press the button to show remaining power on the indicator lights.                                        |
| Battery release<br>switch          | Slide to release and remove the battery.                                                                 |
| Camera lens                        | Capture images to the hard disk drive.                                                                   |
| Camera light                       | Provides light for the integrated camera.                                                                |
|                                    |                                                                                                    |

#### **Right Side**

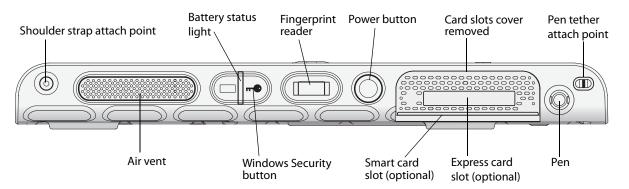

|   | Shoulder strap attach point | Attach point for the shoulder strap.                                                                       |
|---|-----------------------------|----------------------------------------------------------------------------------------------------|
|   | Air vent                    | Dissipates heat from the tablet.                                                                           |
|   | Battery status light        | Indicates amount of remaining battery power.                                                               |
| A | Windows Security button     | Use to log on to or lock your tablet. Equivalent to Ctrl+Alt+Del on a keyboard.                            |
|   | Fingerprint reader          | Scan your fingerprints for added security. You can also use the fingerprint reader as a navigation device. |
| ڻ | power button                | Turns the Tablet PC on and off.                                                                            |
|   | Card slots cover            | Covers the smart card and Express card slots.                                                              |
|   | Smart card slot             | Attach a smart card.                                                                                       |
|   | Express card slot           | Attach an Express card.                                                                                    |
|   | Pen and pen bay             | Store the pen when not in use.                                                                             |
|   | Pen tether attach<br>point  | Attach point for the pen tether.                                                                           |
|   |                             |                                                                                                    |

#### **Left Side**

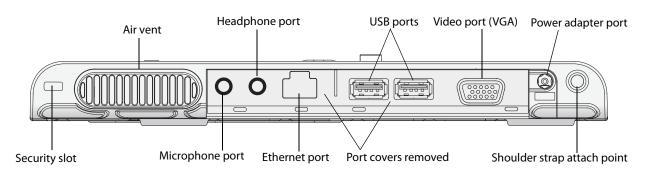

|          | Security slot                | Connect a security cable to protect your tablet from theft.                               |
|----------|------------------------------|-------------------------------------------------------------------------------------------|
|          | Air vent                     | Dissipates heat from the tablet.                                                          |
| £°       | Audio in/<br>Microphone port | Connect a microphone or other audio source using a 3.5 mm jack.                           |
| $\Omega$ | Audio out/<br>Headphone port | Connect headphones, speakers, or audio equipment using a 3.5 mm jack.                     |
| 器        | Ethernet port                | Connect to a 10/100/1000 Ethernet network.                                                |
|          | Port covers                  | Covers the two sets of ports.                                                             |
| • 🗘      | USB 2.0 ports                | Connect USB devices such as a mouse, digital camera, printer, or external storage device. |
| <b>(</b> | Video (VGA) port             | Connect an external monitor using the standard DB-15 VGA connector.                       |
|          | Power adapter port           | Connect the power adapter.                                                                |
|          | Shoulder strap attach point  | Attach point for the shoulder strap.                                                      |
|          |                              |                                                                                           |

#### **Bottom View**

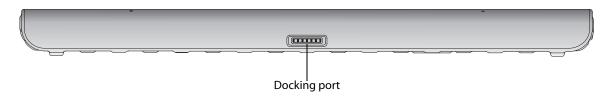

# Setting up the J3400

The J3400 is self-contained, so you can start using it immediately. You should connect AC power until the battery is fully charged. Use the following steps to get started:

#### Step 1: Plug in the power adapter

• Plug the power cord into the power adapter and the tablet, then plug the power cord into an outlet.

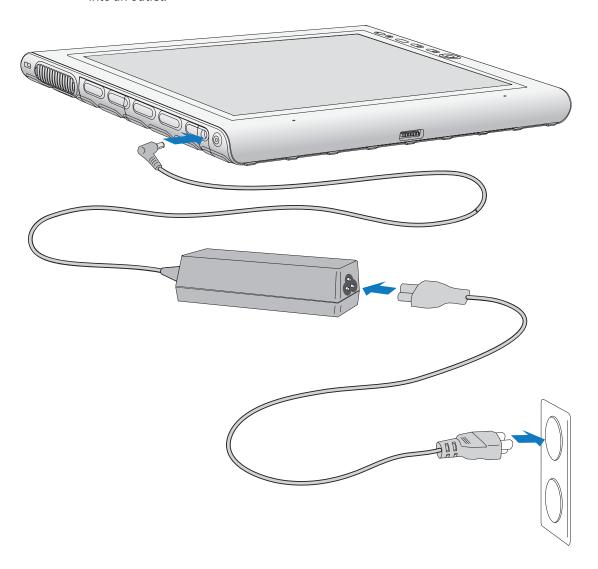

# Step 2: Connect the cables

• If you want to connect your Tablet PC to a network, insert an Ethernet cable into the Ethernet port.

To connect to a wireless network, see "Using Wi-Fi (802.11a/g/n)" on page 54. To connect using docking stations and other accessories, refer to the documentation for that product.

#### Step 3: Turn on the Tablet PC

• Press the power button.

As the Tablet PC starts, the power light comes on.

The first time Windows starts, the Windows Vista Welcome Center appears. If you do not want this screen to appear every time you start the computer, clear the **Run at startup** check box. To return to the Welcome Center later, go to System and Maintenance in Control Panel.

#### Step 4: Calibrate the digitizer

With a Tablet PC, you frequently use a tablet pen instead of a mouse and keyboard for input. Use the pen to move the pointer around the screen, and tap the screen to click. Use Tablet PC Input Panel and handwriting recognition to enter text.

The digitizer detects the position of the pen on the display. You should calibrate the digitizer the first time you start the Tablet PC, and again whenever the pointer does not align with the pen tip.

#### To calibrate the digitizer

1. Press the Dashboard button ( $\bigcirc$ ) to start Motion Dashboard.

You can use Motion Dashboard to configure your Tablet PC and to start commonly used tablet applications. See "Using Motion Dashboard" on page 24.

- 2. Under Pen & Tablet, tap Calibrate Digitizer.
- 3. Follow the instructions in the calibration program.

**Note:** If you are left-handed, see "How do I adjust the Tablet PC for left-handed use?" on page 73.

#### Step 5: Get familiar with your Tablet PC

Motion Computing offers free Web-based Quick Start Training that you can use to familiarize yourself with the features of your Tablet PC. If you are new to tablet computing, you can use the training to get started quickly. You can find the training at <a href="http://training.motioncomputing.com">http://training.motioncomputing.com</a>.

You can also use the Windows Tablet PC tutorials to learn about the tablet computing capabilities of Windows Vista, such as pen support, digital ink input, and handwriting recognition.

To start the tutorials, select **Start > All Programs > Tablet PC > Tablet PC Tutorials**.

Features 2

The Motion Computing J3400 Tablet PC has the power and features of a notebook computer, while giving you the added mobility and versatility of a tablet computer.

Use the information in this chapter to get more familiar with the hardware features of your J3400 Tablet PC, such as buttons, slots, connectors, and wireless adapters.

The J3400 Tablet PC includes the following integrated features:

- Intel® Core™2 Duo Processor
- Mobile Intel® GS45 Express Chipset
- Wi-Fi (802.11a/g/n) networking
- Bluetooth® (optional)
- Mobile Broadband (optional)
- DataGuard to help protect the hard drive
- DDR3 RAM
- 12.1" diagonal TFT LCD WXGA
- · Fingerprint reader
- Gigabit Ethernet
- Motion QuickNav

#### Pen

An important difference between traditional PCs and Tablet PCs is that you frequently use the tablet pen to interact with the computer instead of a mouse and keyboard. The pen includes a pressure-sensitive tip, a function button and an eraser. The pen contains no batteries and requires no external power.

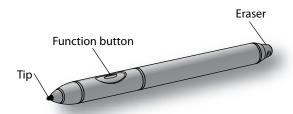

For information about using the pen, see "Using the pen" on page 25.

# Front panel buttons

You can use the buttons on the front of the tablet to perform many functions without having to use the pen. The buttons are customizable, so you can modify their functions to suit the way you work. See "Configuring front panel buttons" on page 28.

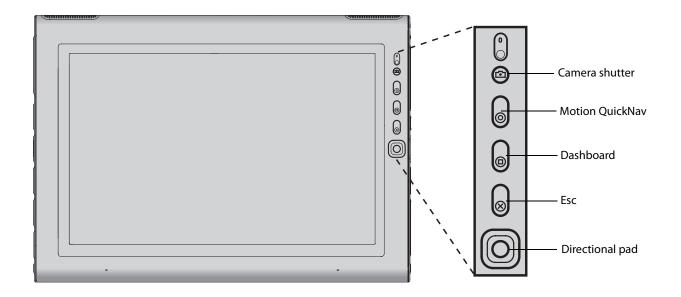

| Button          | Primary                                                                                                    | Secondary<br>(Press and hold button<br>for one second) |
|-----------------|----------------------------------------------------------------------------------------------------|--------------------------------------------------------|
| Camera shutter  | Use to trigger an exposure in the built-in camera.                                                                                       | Opens Windows Photo<br>Gallery.                        |
| Motion QuickNav | Opens QuickNav.                                                                                                    | Opens Motion QuickNav<br>Sound Recorder.               |
| Dashboard       | Starts Motion Dashboard.                                                                                                    | Opens Windows Journal.                                 |
| Esc             | Cancels the current task. Equivalent to the Esc key.                                                                                     |                                                        |
| Directional pad | Use to move the pointer or navigate through documents. Equivalent to arrow keys on a keyboard. The center button is equivalent to Enter. |                                                        |

The directional pad orientation rotates to match the display orientation. To move the pointer in a certain direction, press that direction on the pad regardless of orientation. For example, the "up" direction in landscape orientation becomes the "left" direction in portrait orientation.

# Battery status light

You can use the indicator light on the right side of the tablet to monitor the status of the battery. The following illustration and table show the battery status light and the various power state descriptions.

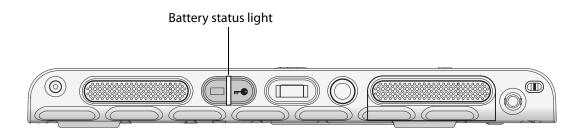

| Status                | Description                                                        |
|-----------------------|--------------------------------------------------------------------|
| Steady green          | The battery is fully charged and the tablet is running on AC power |
| Steady amber          | One or more batteries charging                                     |
| Off                   | Not charging. The tablet is running on battery power.              |
| Flashing amber (fast) | Battery charging fault                                             |
| Flashing amber (slow) | Low battery power                                                  |

#### Motion QuickNav

Motion QuickNav allows you to quickly enter text using a selection of numeric pads or QWERTY keyboard layouts, in addition to giving you quick access to the J3400 Camera\*, Audio, and GPS\*. For example, you can quickly snap a picture using the camera button or QuickNav num pad, record or playback a voice note, or acquire GPS location and launch a web browser.

#### To start Motion QuickNav

• Press the Motion QuickNav quick-launch button or go to Start -> All Programs.-> Motion QuickNav and click on the entry for Motion QuickNav.

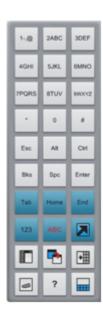

Once Motion QuickNav has been launched, you can right click on the QuickNav icon the system tray and configure your desired options.

Note that you can quickly snap a picture by pressing the Camera button. If you press and hold the Camera button, Windows Photo Gallery will start. You can also create a quick

voice note by pressing and holding the QuickNav quick-launch button.

For more information, see Motion QuickNav Help. Motion QuickNav Help can be accessed by clicking on the button on the Motion QuickNav num pad.

#### Camera

You can use the built-in 2-megapixel auto-focus camera to take pictures and save them to the hard disk drive. The camera lens is on the back of the unit, and includes a light to illuminate the subject. The camera produces pictures in JPG format with a resolution up to  $1600 \times 1200$  pixels.

The following table shows detailed specifications for the camera.

| Item             | Value                        |
|------------------|------------------------------|
| Sensor array     | CMOS sensor 2.0 megapixel    |
| Pixel size       | 2.2μm x 2.2μm                |
| Optical format   | 1/4"                         |
| S/N ratio        | 40dB                         |
| F number         | 2.8                          |
| Focus            | Auto focus @ 10cm ~ infinity |
| Image resolution | Up to 2M Pixel               |
| Frame rate       | 20 - 30 FPS                  |
| White balance    | Automatic                    |
| Exposure         | Automatic                    |

For information about using the camera, see "Using the camera" on page 30.

#### Security

The J3400 provides a safe computing environment that enables strong security protection and serves as the foundation for complementary security technologies.

The core security features include InsydeH<sub>2</sub>0 Extensible Firmware Interface (EFI) BIOS, a built-in fingerprint reader, a universal security lock, the Dashboard Security Center, TPM (Trusted Platform Module), and a Smart Card-ready platform.

With the built-in TPM and Infineon Security Platform Tools, you can create and manage digital certificates for user and platform authentication. These features are most commonly used by enterprises and enabled by the system administrator. To learn more about TPM, go to www.motioncomputing.com/support/support\_documentation.asp.

# Windows Security button

Pressing the Windows Security button is equivalent to pressing Ctrl+Alt+Del on a keyboard. You can use the Windows Security button to log on to or lock your Tablet PC.

# Fingerprint reader

Using the fingerprint reader, you can log on to your Tablet PC by scanning your fingerprint instead of entering a password. This presents an added level of security for your tablet.

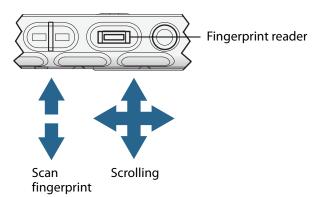

You can use the OmniPass application to associate your fingerprint with passwords for Web pages and other applications. You can also use the fingerprint reader as a scrolling device. Move your finger on the fingerprint reader to move the pointer on the screen.

Note: The scroll function is disabled while scanning a fingerprint.

For information about setting up and using the fingerprint reader, see "Capturing a fingerprint" on page 47.

#### Display

The J3400 includes a 12.1-inch display with the following features:

- A highly readable LCD (liquid crystal display).
- WXGA, 1280 × 800 resolution.
- A protective layer that offers a firm writing surface and minimizes glare.
- A digitizer panel that enables handwritten entry with the tablet pen.

# View Anywhere display (optional)

The View Anywhere<sup>™</sup> display option enhances outdoor viewing and bright-light viewing environments. The View Anywhere display includes all the features of the standard display plus:

- A protective layer that improves the sunlight contrast ratio and significantly reduces reflection and glare.
- Improved sunlight contrast ratio, which enhances viewability at wide viewing angles.
- Reduced reflection and glare and improved light pass-through efficiency.

# Microphones

The J3400 is equipped with integrated microphones that you can use to record audio, dictate notes, and use voice commands without the need for an external microphone.

You can also use the microphone port to connect an external microphone or microphone headset. See "Connecting headphones, external speakers, or a microphone" on page 34.

#### **Speakers**

The J3400 is equipped with integrated stereo speakers that you can use to listen to music, movies, or other multimedia applications.

You can also use the headphones port to connect external speakers or headphones. See "Connecting headphones, external speakers, or a microphone" on page 34.

#### Ambient light sensor (ALS)

If you have dynamic brightness selected and are running on battery power, the ambient light sensor measures the surrounding light and adjusts the display brightness and contrast accordingly. This ensures that you have proper settings for all lighting conditions. To enable dynamic brightness, see "Adjusting the display brightness" on page 32.

#### Motion DataGuard

For J3400 tablets using a hard disk drive (spinning media), the DataGuard feature is included, which detects shocks, extreme vibrations, and falls. If these conditions are detected, DataGuard moves the drive heads away from the disk, which can prevent hard drive failures and data loss. For more information, go to Control Panel and open DataGuard.

#### USB 2.0 ports

Two USB 2.0 (High-speed USB) ports can be used to attach any USB device such as a mouse, digital camera, printer, or external storage device. The USB ports are compatible with older USB devices (USB 1.1).

For more information, see "Using USB" on page 29.

#### Headphones port

The headphones port is on the left edge of the Tablet PC. It is marked with a small headphones symbol and is designed as an audio output channel only. You can attach headphones or external speakers to this port.

For more information, see "Connecting headphones, external speakers, or a microphone" on page 34.

#### Microphone port

The microphone port is on the left edge of the Tablet PC. It is marked with a small microphone symbol and is designed as an audio input/line in channel only. You can attach an external microphone directly to this port to enhance your audio recording capabilities. The internal microphones are disabled when an external microphone is attached.

For more information, see "Connecting headphones, external speakers, or a microphone" on page 34.

#### Security slot

You can use the security slot to attach your tablet to a desk, table or other fixture. You must purchase a security lock separately.

#### VGA port

You can use the VGA port to connect standard VGA monitors. When you attach an external monitor, you can use the external monitor only, or the external monitor and the Tablet PC display together. See "Setting up an external display" on page 33.

# **Ethernet port**

The J3400 comes with an integrated 10/100/1000 Base-T Ethernet port (RJ-45), which you can use to connect to an Ethernet network or another computer.

For more information, see "Using Ethernet" on page 29.

# **Docking port**

The J3400 has a docking port that you can use to connect the tablet to the Motion FlexDock. When the tablet is connected to the FlexDock, the port connections are replicated on the dock. This enables you to connect a monitor, keyboard, mouse, or external drive to the dock and easily dock and undock the tablet. For more information about the FlexDock and other accessories, go to the Motion Computing accessories page at www.motioncomputing.com/accessories.

#### Smart card reader slot (optional)

Your tablet includes a smart card reader located on the right side of the tablet, under the card slots cover, next to the pen bay. Using smart card software, this device can read information from and write information to the smart card when the card is inserted into the slot. The smart card is an ISO 7816 PC/SC compliant, contact type smart card reader/writer.

For information about using the smart card reader, see "Using the smart card reader (optional)" on page 31.

#### Express card slot (optional)

The Express card slot holds one Express card for networking, memory expansion, or accessories.

- To insert an Express card, remove the card slot cover and place the Express card in the slot with the label side up.
- To remove the card, pull the card out of the slot and replace the card slot cover.

The J3400 includes a cover for the Express card slot. To protect the Express card slot, you should leave the cover in place when you do not have an Express card in the slot.

For information about using the Express card reader, see "Using the Express card reader (optional)" on page 32.

#### SIM slot

The SIM slot holds one SIM (Subscriber Identity Module). A SIM is a smart card, about the size of a postage stamp, that stores information about your wireless account.

You need to use a SIM only if you are using Mobile Broadband on an HSDPA (High Speed Downlink Packet Access) network. Contact your service provider for details.

For information about removing and replacing the SIM, see "Removing and replacing the SIM" on page 44.

#### Wi-Fi (802.11a/g/n wireless)

Your Tablet PC has integrated Wi-Fi (802.11a/g/n) that you can use to connect to the Internet and other computers wirelessly. You can use Wi-Fi in your home, and in many schools, hotels, airports, and restaurants.

**Note:** Wireless access requires an 802.11a, 802.11g, or 802.11n access point. Internet access requires a working Internet connection.

Your ability to use Wi-Fi depends on the several conditions:

- · Distance from the access point.
- Ability to connect to the access point.
- Access rights (which may require an account fee, user name, password, an/or network set up through an administrator).
- Security settings, such as whether the network broadcasts a network name or uses encryption.

For more information, see "Using Wi-Fi (802.11a/g/n)" on page 54.

# Mobile Broadband (optional)

The J3400 Tablet PC is available with an optional Mobile Broadband adapter that you can use to send and receive data wirelessly. By using Mobile Broadband, you can browse the Internet, send and receive email, connect to your company's intranet, or use Web-based applications.

Mobile Broadband is based on cellular network technology, so you can use it in more places than other wireless technologies. With Mobile Broadband, your Tablet PC connects to a service provider's base station, which in turn is connected to the Internet. Unlike Wi-Fi, you do not need to search for Wi-Fi hotspots or buy base stations. You can typically use Mobile Broadband anywhere you can use your mobile phone. For more information, see "Using Mobile Broadband (optional)" on page 54.

# Bluetooth wireless (optional)

Your Tablet PC has an integrated Bluetooth adapter. With Bluetooth, computers and other devices—such as mice, keyboards, cameras, and PDAs—can be interconnected using a short-range wireless connection. Bluetooth devices can connect wirelessly at distances up to 33 feet (10 meters).

For more information, see "Using Bluetooth (optional)" on page 55.

# Power adapter

The power adapter provides power to the Tablet PC and charges the battery when it is in the Tablet PC.

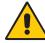

**WARNING:** Use only the Motion approved power adapter with your Motion Tablet PC. Do not use the adapter to power any other electronic devices. Using the Motion approved power adapter to power other devices can damage the power adapter or other devices. Using a non-Motion approved power adapter can damage the Tablet PC.

#### **Battery**

The J3400 includes two battery bays for containing up to two high-capacity Lithium-ion batteries that are installed on the back of the Tablet PC.

If only one battery is included with the tablet, a battery bay cartridge (non-functioning) is included for occupying the second battery bay. Do not discard the battery bay cartridge. If your battery or spare battery becomes damaged and is being replaced by Motion, the battery bay cartridge must remain installed in the battery bay to prevent foreign objects falling into the battery bay.

Under normal conditions, you can run the tablet on battery power with one battery for about three hours and using two batteries for about seven hours. You can maximize battery life by optimizing your power plan. See "Using power plans" on page 36.

For information about charging and checking battery status, see "Using the battery" on page 39.

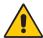

**CAUTION:** To avoid personal injury, handle the battery with care. Do not open, puncture, short, or expose it to fire or water. Keep the battery in an ambient temperature of less than +104°F (+40°C). For example, do not leave the battery in a closed car in hot weather for an extended time. For more information, see the Safety and Regulatory Guide included with your Tablet PC.

# J-Series FlexDock (optional)

The J-Series FlexDock provides a docking tray and ports for connecting the J3400 Tablet PC to the following devices:

- AC power for charging the J3400 Tablet PC and battery.
- USB devices (four ports)
- Display
- Ethernet
- VGA
- · Microphone
- Headphone

The FlexDock includes the following features:

- A battery charger for charging the battery.
- The viewing angle of the FlexDock can be adjusted for optimum viewing of an attached J3400 tablet.
- The FlexDock tray can be removed from the base and mounted on a mounting device or stand containing a VESA screw-hole pattern.

For more information about using the J-Series FlexDock, see the *J-Series FlexDock User's Guide* shipped with your FlexDock.

#### J-Series Mobile Keyboard (optional)

The J-Series Mobile Keyboard is a thin-profile, portable, full size keyboard solution for entering data in the J-Series Tablet PC.

When in the closed position, the Mobile Keyboard has a thin profile and can be attached to the back of the J-Series Tablet PC for easy transporting. When opened, the Mobile Keyboard provides a stable docking tray for mounting the J-Series Tablet PC and a full size keyboard for easy data entry.

The Mobile Keyboard has a trackpad that can be temporarily turned off. The trackpad is on by default. It will be turned on when either the tablet is placed onto the keyboard or when the tablet and keyboard are first powered on.

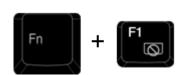

Press the Function key and the F1 key simultaneously to turn off the Trackpad and its associated buttons.

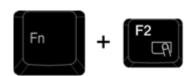

Press the Function key and the F2 key simultaneously to turn on the Trackpad and its associated buttons.

For more information about using the J-Series Mobile Keyboard, refer to the *J-Series Mobile Keyboard User's Guide* included with your Mobile Keyboard.

# Using your Tablet PC

The J3400 Tablet PC runs Microsoft Windows Vista, which includes ink-to-text and word recognition, voice recognition, and improved security to help defend against viruses, worms, and other threats. And unlike PDAs or other handheld devices, the J3400 can run any Windows Vista-compatible application.

Use the information in this chapter to learn about common tasks such as using the tablet pen to enter text, using Motion Dashboard, using speech recognition, and customizing the tablet to fit the way you work.

# **Using Motion Dashboard**

Motion Dashboard puts many common tablet-related settings and tasks at your fingertips. For example, you can enable or disable Bluetooth and Wi-Fi, calibrate the digitizer, or check your remaining battery power.

#### **To start Motion Dashboard**

• Press the Dashboard button ( on the front of the tablet.

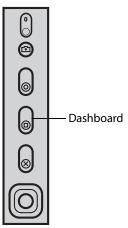

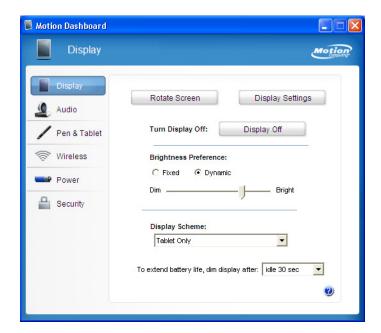

When you change a setting on Motion Dashboard, the change occurs immediately. You do not need to tap **Apply** or **OK**.

For more information, see Motion Dashboard Help.

# Using the Motion utility in the notification area

#### · Battery Health

Selecting this option opens a window that shows information about correct battery conditioning to prolong the life of the battery and shows the current battery charge level.

#### Motion Dashboard

Selecting this option opens the Motion Dashboard.

#### Options

Selecting this option opens another window to select the following options:

- Show Hard Drive Activity When this option is selected, the Motion utility icon blinks when there is hard drive activity.
- Automatic Display Rotation When this option is selected, the tablet automatically changes viewing orientation (landscape to portrait or vice versa) when the tablet is physically rotated.

# Using the pen

You can use the tablet pen to write on the display and navigate the operating system. A pen can feel more natural in your hand than a mouse, and you can use the pen while standing or walking. The following table show the various pen actions and their mouse equivalents.

| Mouse action | Pen equivalent                         |
|--------------|----------------------------------------|
| Point        | Point                                  |
| Click        | Тар                                    |
| Double-click | Double-tap                             |
| Drag         | Drag                                   |
| Right-click  | Tap and hold                           |
| Right-click  | Press pen Function button and then tap |

Some software applications, such as Microsoft Word, support ink drawing and ink annotations. Some applications such as art or drawing programs are designed especially for ink input. For more information about a particular application, open the application help and search for "pen", "ink", or "tablet".

You can use Tablet PC Input Panel instead of a keyboard to enter text. For more information, see "Using Tablet PC Input Panel" on page 27.

Store the pen in the pen bay when not in use. To store the pen in the pen bay, insert it into the bay and press it until it clicks. To remove the pen, press it again. If you have the pen tether attached, ensure that you have released the pen before you pull it out using the tether.

The pen includes extra tips. You can use the included replacement tool to change the tips. See "Replacing pen tips" on page 63.

*Important:* The Tablet PC responds only to the tablet pen. Do not use traditional pens or other pointing devices with the Tablet PC.

#### **Using Tablet PC Input Panel**

You can use Tablet PC Input Panel instead of a keyboard to enter text on your Tablet PC. Use the writing pad or the character pad to convert your handwriting to text, or tap characters using the on-screen keyboard.

The following illustration shows Input Panel open to the writing pad.

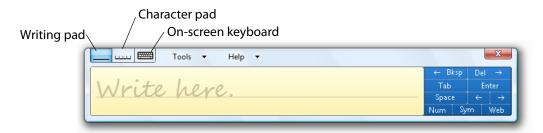

#### **To start Input Panel**

- Do one of the following:
  - Tap at the place you want to enter text, such as a text box. Then tap the Tablet PC Input Panel icon (
  - Tap the Input Panel tab on the left edge of the screen (default).

To switch among the writing pad, the character pad, and the on-screen keyboard, tap the appropriate button.

For a demonstration, tap **Help**, then tap **Show me how to enter text**.

For more information about using Input Panel, see the Input Panel Help.

#### Configuring pen options

You can use pen options to enable or disable the pen function button and the pen eraser.

#### To configure pen options

- 1. Open Motion Dashboard to the Pen & Digitizer panel (page 24).
- 2. Tap the **Pen & Button Options** button.
- 3. In the Tablet and Pen Settings window, tap the **Pen Options** tab.
- 4. For pen buttons, do one or more of the following:
  - To enable the pen button, select **Use pen button to right-click**.
  - To enable the eraser, select **Use top of pen to erase (where available)**.

# Using personalized handwriting recognition

You can use the Tablet PC Settings window to enable personalized handwriting recognition to improve your handwriting results.

#### First enable personalized handwriting recognition

- 1. Open Motion Dashboard to the Pen & Tablet panel (page 24).
- 2. Tap the **Tablet PC Settings** button.
- 3. In the Tablet PC Settings window, tap the **Handwriting Recognition** tab.
- 4. Select **Use the personalized recognizer** and follow the instructions.

# Configuring front panel buttons

As you become more familiar with your Tablet PC, you may want to customize the buttons on the front panel. You can configure the buttons to start your favorite program, run a command, or enter a key combination.

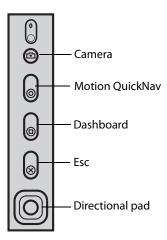

#### Configuring front panel buttons

#### To change the front panel buttons

- 1. Open Motion Dashboard to the Pen & Tablet panel (page 24).
- 2. Tap the **Tablet PC Settings** button.
- 3. In the Tablet PC Settings window, tap the **Buttons** tab.
- 4. Select the button combination you want to change. The currently selected buttons appear in red.
- 5. Tap Change.
- 6. Select the appropriate action for the button.

For some actions, you must enter more information, such as the location of a program to start. You can select an action for **Press** and another for **Press and hold**. For more information, tap **What is press and hold?** 

#### Using Motion QuickNav

Motion QuickNav provides a Windows Vista interface for entering text, launching email, taking pictures with Geo Tag, and other features. You can create shortcut keys to launch applications you use most often. QuickNav provides three different keyboard or input styles for easier data input in the environment you are working.

For more information about using Motion Quicknav, see the Motion QuickNav Help on your Tablet PC.

#### **Using USB**

You can use the two integrated USB 2.0 ports to connect USB devices, such as digital cameras, printers, external storage devices, keyboards, and mice. USB devices typically use power from the computer, so you should use AC power or have adequate battery power while you are using USB devices.

To use a USB device, connect the device to the USB port (→ → ) on the side of the Tablet PC.

When you connect a USB device, the Tablet PC recognizes it and loads the appropriate device driver. You can connect and disconnect USB devices without shutting down your computer.

#### **Using Ethernet**

You can use the integrated 10/100/1000 Base-T Ethernet port (RJ-45) to connect to an Ethernet network, high-speed modem, or another computer.

To connect to an Ethernet network or device, connect the Ethernet cable to the Ethernet port (异) on the left side of the Tablet PC.

#### Using the camera

You can use the built-in camera to take pictures. For more information about the camera, see "Camera" on page 14.

#### To use the camera

1. Press the Camera button to activate the camera and open the viewfinder.

**Note:** If a picture is not taken after a short period, the viewfinder will automatically close. If this occurs, repeat step 1.

- 2. Press the Camera button again to take a picture.
- 3. In the Pictures window, do one of the following:
- To close the Pictures window, tap any where outside of the QuickNav window.
- Pictures are automatically saved in the My Pictures folder, located in the My Documents folder.

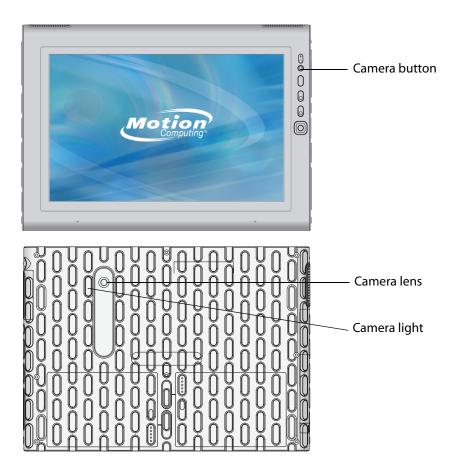

#### Camera tips

- Hold the camera steady and allow it to focus.
- If your pen is tethered, ensure that the tether is not in front of the camera lens.

- Ensure you have adequate lighting.
- You can use the Pictures window to take and review multiple pictures. Use the slider bar at the bottom of the Pictures window to switch among active pictures.

### Using the smart card reader (optional)

Some tablets contain the optional smart card reader. Using smart card software, this device reads information from the smart card when the card is inserted into the reader.

Depending on the smart card software you are using:

- You may receive an acknowledgement for when the smart card is fully engaged in the reader.
- You may receive a prompt or be required to shut down the software before removing the smart card.
- Some smart cards may require you to insert the smart card for authentication, and then remove the smart card when authentication is completed.
- Some smart cards may require keeping the card in the reader while the smart card software is running.

#### To insert the smart card

- 1. Remove the card slots cover.
- 2. Slide the smart card into the slot, with the metal contacts of the embedded chip facing the top of the tablet, until the card is firmly seated in the reader.

#### To remove the smart card

- 1. Depending on your smart card software, you may be required to first shut down the smart card software before removing the card. With this type of software, removing the smart card while the tablet is running can result in logging off or shutting down the tablet.
- 2. Pull the card straight out of the reader and replace the card slots cover.

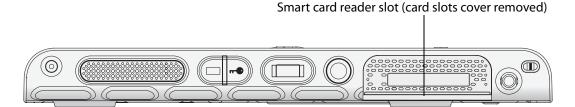

### Using the Express card reader (optional)

The Express card slot holds one Express card for networking, memory expansion, or accessories.

- To insert an Express card, remove the card slot cover and place the Express card in the slot with the label side up.
- To remove the card, pull the card out of the slot and replace the card slot cover.

The J3400 includes a cover for the Express card slot. To protect the Express card slot, you should leave the cover in place when you do not have an Express card in the slot.

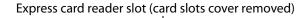

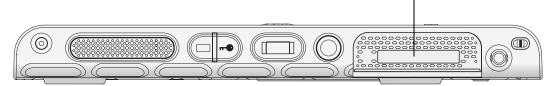

# Using the display

Use the procedures in this section to customize your display settings. You can adjust the brightness level, rotate the display, and change the order in which the display rotates.

### Adjusting the display brightness

Use this procedure to change the brightness of the display.

#### To adjust the display brightness

- 1. Open Motion Dashboard to the Display panel (page 24).
- 2. Set the Brightness slider to the appropriate level.

For optimal battery conservation and viewability, set the brightness scale to the midpoint or slightly above.

- 3. Select one of the following:
  - **Fixed.** Sets the display brightness to a constant level. Use the slider to adjust the display to the desired brightness level. The ambient light sensor is not used with fixed brightness.
  - **Dynamic.** Uses the ambient light sensor to maintain an appropriate brightness level for the current lighting conditions. Using dynamic brightness helps to reduce power consumption while running on battery power.

### Rotating the display

You can easily change the screen orientation to fit your current task. You may want to use the portrait orientation for filling out forms or reading an e-book. At other times, you may want a landscape orientation for Web browsing or sketching.

#### To rotate the display

- 1. Open Motion Dashboard to the Display panel (page 24).
- 2. Tap the **Rotate** button.

**Note:** If you change the screen orientation, you may need to recalibrate the tablet pen. See "Calibrate the digitizer" on page 7.

### Setting up an external display

If you want more space on the desktop, or the flexibility of multiple monitors, you can connect an external display, such as a monitor or projector.

You can extend your display to the external monitor, mirror your display on the external monitor, or use the external monitor only. Because the tablet pen does not work on the external display, you should typically use a keyboard and mouse when you have an external display attached.

#### To set up an external monitor

- 1. Connect the monitor cable into the appropriate display port on the FlexDock. Use the VGA port to connect to the external monitor.
- 2. Plug in the external monitor and turn it on.
- 3. If necessary, install software and drivers for the monitor. See the manufacturer's documentation for more information.
- 4. Open Motion Dashboard to the Display panel (page 24).

- 5. For **Display Scheme**, select one of the following:
  - Mirror Display. Duplicates the Tablet PC display on the external monitor or projector.
     The same desktop is visible on both displays. The external monitor must use the same display resolution as the Tablet PC.

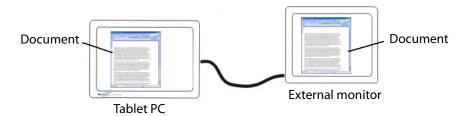

• Extended with Monitor Primary. Enlarges the desktop area to include the external monitor as the primary monitor. The external monitor can use a different display resolution than the Tablet PC.

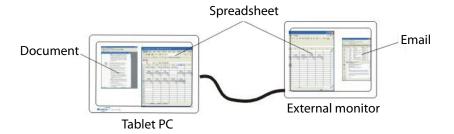

- Extended with Tablet Primary. Enlarges the desktop area to include the external
  monitor as the secondary monitor. The external monitor can use a different display
  resolution than the Tablet PC.
- Monitor Only. Uses the external monitor only.
- Tablet Only. Uses the Tablet PC display only.

To learn more about custom monitor schemes, go to www.motioncomputing.com/tips.

### Using the built-in microphones

You can use the built-in microphones to record audio, dictate notes, and use voice commands. The two microphones are used at the same time to optimize sound detection for speech recognition and voice recording.

# Connecting headphones, external speakers, or a microphone

You can connect headphones or external speakers to the headphones port using a 3.5 mm plug. When speakers or headphones are connected, the internal speakers are disabled.

You can connect an external microphone or headset to the microphone port using a 3.5 mm plug. When a microphone is connected, the internal microphones are disabled.

### Using speech recognition

You can use speech recognition to interact with your Tablet PC by voice. You can dictate documents and emails, or use voice commands to control programs.

- **Dictation mode**. With Dictation mode, your computer listens to everything you say and converts your words to text. You can use dictation mode to enter text directly into any document or text box.
- **Voice command mode**. With Voice command mode, your computer listens for specific words that correspond to a list of available voice commands. You can use commands to switch between programs, save documents, copy, paste, or undo.

### Setting up speech recognition

Before you can use speech recognition, you must configure the microphones and train the system for the characteristics of your voice. You can also take the speech tutorial to learn how to talk to your computer.

#### Setting up the microphones

Before you start this procedure, ensure that you have set up the angle of acceptance and skew angle (page 34). For best results, move to a quiet environment.

#### To set up the microphones

- 1. In Control Panel, open Speech Recognition.
- 2. Tap **Set up microphone**.
- 3. If you are using the integrated Tablet PC microphone array, select **Other**.
- 4. Follow the instructions in the setup program.

If the microphones are set to an appropriate level, the meter will stay in the green zone while you read the sentences. If the level is too low or too high, use Motion Dashboard to adjust the level (page 24).

#### Train your computer to recognize your speech

Use this procedure to improve your computer's ability to understand your voice.

#### To train your computer to recognize your speech

- 1. In Control Panel, open Speech Recognition.
- 2. Tap Train your computer to better understand you.
- 3. Follow the instructions in the setup program.

#### Taking the Speech Tutorial

You can use the Speech Tutorial to learn basic commands and dictation. The Speech Tutorial takes about 30 minutes to complete.

#### To take the speech tutorial

- 1. In Control Panel, open Speech Recognition.
- 2. Tap Take Speech Tutorial.
- 3. Follow the instructions in the tutorial program.

### **Using Dictation and Voice Commands**

After you have set up speech recognition, you can start it from Control Panel.

#### To use Dictation and Voice Commands

- 1. In Control Panel, open Speech Recognition.
- 2. Tap Start Speech Recognition.
- 3. Ensure that the Speech Recognition window is open and listening.

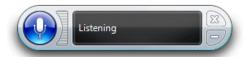

- 4. Do one of the following:
  - For voice commands, say the appropriate command. For a list of commands, search Windows Help and Support for "speech commands".
  - For dictation, open the program you want to use and start speaking.

For more information about speech recognition, search Windows Help and Support for "speech recognition".

# Using power plans

The J3400 includes a comprehensive suite of power management functions. By using power plans, you can maximize system performance, save energy, or get the most from a single charge.

### Selecting a power plan

Use this procedure to choose among the Balanced, Power saver, or High performance power plans.

#### To select a power plan

- 1. Open Motion Dashboard to the Power panel (page 24).
- 2. Tap the **Power Options** button.

3. On the Power Options page, select a power plan.

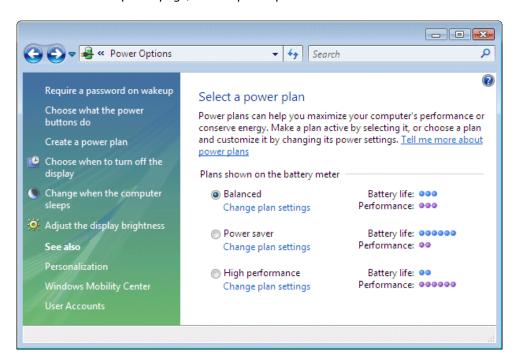

For information about creating a custom power plan, see "Creating a power plan" on page 37.

### Changing power plan settings

You can edit the particular settings of an existing power plan. To create your own power plan, see "Creating a power plan" on page 37.

#### To change power plan settings

- 1. Open Motion Dashboard to the Power panel (page 24).
- 2. Tap the **Power Options** button.
- 3. On the Power Options page, tap **Change plan settings** for the plan you want to change.
- 4. Choose the settings that you want your computer to use. You can also tap **Change advanced power settings** for more options.

# Creating a power plan

If the existing power plans are not sufficient, you can create your own power plan.

#### To create a power plan

- 1. Open Motion Dashboard to the Power panel (page 24).
- 2. Tap the **Power Options** button.
- 3. On the Power Options page, tap **Create a power plan**.
- 4. Select the existing plan that is closest to the plan you want to create.

- 5. In the Plan name box, enter a name for the plan, and then click **Next**.
- 6. Choose the settings that you want your computer to use, then click **Create**.

### **Using Sleep**

Sleep is a state in which your display and hard disks turn off, so that your computer uses less power. When you want to use the computer again, it comes out of Sleep quickly, although you may have to log on again.

Use Sleep to save power when you will be away from the computer for a short time.

**WARNING:** Because Sleep does not save your desktop state to disk, a power failure while on Sleep can cause you to lose unsaved information.

#### To put your computer on Sleep

- 1. Open Motion Dashboard to the Power panel (page 24).
- 2. Do one or more of the following:
  - For Power Switch on battery, select **Sleep**.
  - For Power Switch plugged in, select **Sleep**.
- 3. To put your computer on Sleep, press the power button.

To turn your computer back on, press the power button.

### **Using Hibernate**

Hibernation is a state in which your computer shuts down to save power but first saves everything in memory on your hard disk. When you restart the computer, your desktop is restored exactly as you left it. Use hibernation to save power when you will be away from the computer for an extended time.

Hibernation has the following advantages over Sleep:

- You should save and close any remote files or applications before hibernating.
- Hibernate saves the state of the desktop and tablet applications
- · Hibernate consumes no battery power
- When you return from the Hibernate state, you return to where you were when you entered hibernation.

#### To put your computer on Hibernate

- 1. Ensure that Hibernate is enabled.
- 2. Open Motion Dashboard to the Power panel (page 24).

- 3. Do one or more of the following:
  - For Power Switch on battery, select **Hibernate**.
  - For Power Switch plugged in, select **Hibernate**.
- 4. To put your computer on Hibernate, press the power button.

To turn your computer back on, press the power button.

### Using the battery

The Tablet PC runs on battery power when it is not plugged in. The battery, included with the Tablet PC, is installed on the back of the tablet. To increase your battery life, you can install a second battery in any of the two battery bays. If a second battery is not installed, a battery bay cartridge (non-functioning) is provided to occupy the second battery bay. For more information, go to the Motion Computing accessories page at <a href="https://www.motioncomputing.com/accessories">www.motioncomputing.com/accessories</a>.

### Checking battery power

You can check the remaining battery power from Motion Dashboard, from the battery icon in the notification area, or from the battery itself.

#### To check the remaining battery power

• Open Motion Dashboard to the Power panel (page 24).

You can also place the pointer over the battery icon in the notification area. The battery icon provides a graphical representation of the remaining battery power. If two batteries are installed, the power reading is the cumulative charge of both batteries.

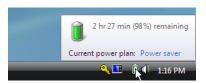

For each battery, you can check the remaining battery power from the battery itself.

#### To check the battery status using the gauge on the battery

- Locate the battery gauge button and the battery power indicator lights and press the battery gauge button. The indicator lights show the remaining charge. Each light represents approximately 20% of the available charge.
- A Battery fault code is indicated when you push the battery gauge button and the top, middle, and bottom lights on the battery illuminate simultaneously. If this occurs, the battery has failed and must be replaced.

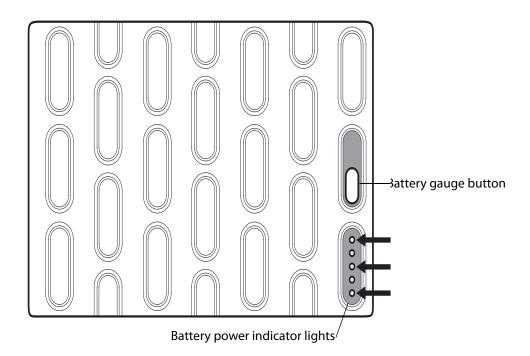

### Charging the battery

When the Tablet PC is connected to AC power, the battery automatically charges until it reaches full charge, even if the Tablet PC is being used The battery status light on the Tablet PC will blink amber when the battery is installed and AC power is applied to the tablet.

If two batteries are installed, the battery that the tablet is using charges first, then the second battery charges. The charging sequence is staggered to ensure that both batteries are being fully charged at nearly the same time. The first battery (with lowest remaining power) charges to the 90% level, followed by the second battery charging to the 100% level. Then, the tablet switches to the first running battery.

For information about the battery status light, see "Battery status light" on page 12.

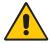

**CAUTION:** To avoid injury, keep the battery within the recommended temperature range while it is charging. If the battery has been subjected to a hot environment, wait until it

cools to room temperature before recharging it. For more information, see the Safety and Regulatory Guide included with the Tablet PC.

### Battery and power management tips

- To lengthen the battery's usable life, use AC power when you can. The battery will charge automatically while you run on AC power, so leave the battery in the tablet while you are working.
- For optimal battery life, use AC power when using a CD or DVD player.
- When running on battery power, place the system in Hibernate or Sleep mode if you are going to leave it unattended for more than a few minutes (page 38).
- Remember that the display, processor, PC Cards, wireless cards, and accessory drives all draw on the battery, so adjust properties and disable unused accessories while running on battery power.
- When running on battery power, adjust the display brightness to a dimmer setting and enable Dynamic brightness. See "Adjusting the display brightness" on page 32.
- Turn off wireless devices when they are not being used.

### Removing and replacing the battery

You can remove the battery to check the remaining power, or to replace it with a fully charged battery.

#### To remove the battery

- 1. Ensure that the Tablet PC is plugged in to AC power or turned off.
- 2. Turn the Tablet PC over so that the back side is up.
- 3. For the battery you want to remove, slide the battery release switch until the battery is partially ejected, and then pull the battery out of the battery bay.

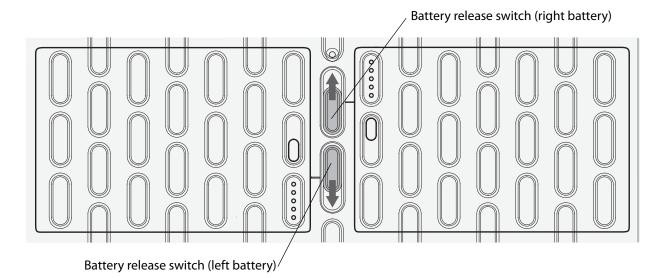

#### To replace the battery

• For the battery you want to install, place the two tabs of the battery into the two slots in the battery bay, and then press the other end of the battery into the battery bay until you hear a click or feel the battery lock into place.

### Hot Swapping the battery

You can hot-swap a battery while the tablet is on and running on battery power only if you have a *second* battery to replace the battery that is low on power.

# To swap a battery with a tablet containing a battery and battery bay cartridge (non-functioning)

• If your tablet has a battery and battery bay cartridge (non-functioning) installed, remove the battery bay cartridge and install the second battery. For information about removing the battery, see "Removing and replacing the battery" on page 42.

#### To hot-swap a battery with a tablet containing two batteries

• If your tablet has two batteries installed, remove the battery with the lowest power and install the charged battery in the other battery bay. For information about removing the battery, see "Removing and replacing the battery" on page 42.

To determine which battery needs to be replaced, see "Checking battery power" on page 39.

*Important:* Use only Motion Computing J-Series batteries with the J-Series Tablet PC.

### **Battery maintenance**

To maximize the performance of the tablet batteries, deplete each battery's charge level to less than 10% every 30 days. To deplete the charge, install the battery on the tablet and use the tablet without AC power until the battery charge is depleted to less than 10%. Verify the status of your battery using the battery icon in the notification area of your tablet desktop. See "Checking battery power" on page 39.

### Long-term battery storage (not attached to tablet)

Do not store any batteries with a full charge; this can cause a permanent loss of charging capacity. For long-term storage, the battery should be charged to a level between 20% and 40% (two contiguous LEDs illuminated) of a full charge. Stored batteries should be checked every 90 days to determine the charge status. If only one LED or no LED is illuminated, recharge the batteries to a level between 20% and 40%.

For optimum care, store the battery in a cool, dry environment. Never expose the battery to temperatures above 60°C (140°F).

**Note:** In storage, the batteries will self-discharge at a rate of 10% of the total capacity per month.

### Disposing of used batteries

When Lithium-ion (Li-ion) batteries are no longer serviceable, the batteries should be sent to a hazardous materials recycling center. Do not discard the batteries in a waste receptacle because they could be sent to a landfill.

# Removing and replacing the SIM

To remove and replace the SIM, perform the following procedures.

#### To remove the SIM

- 1. Turn off the tablet.
- 2. Remove the battery or battery bay cartridge (non-functioning) from the right battery bay.

Slide the battery release switch until the battery is partially ejected, and then pull the battery out of the battery bay.

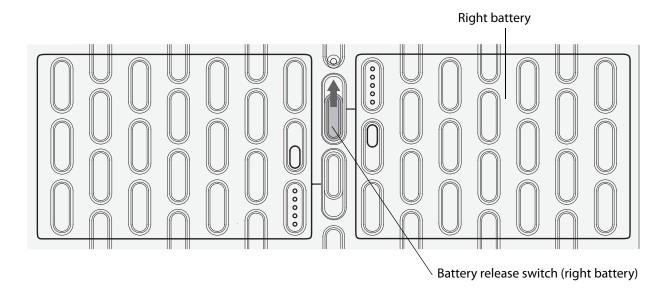

3. Lift the corner of the plastic film covering the SIM slot and slide the SIM out of the slot.

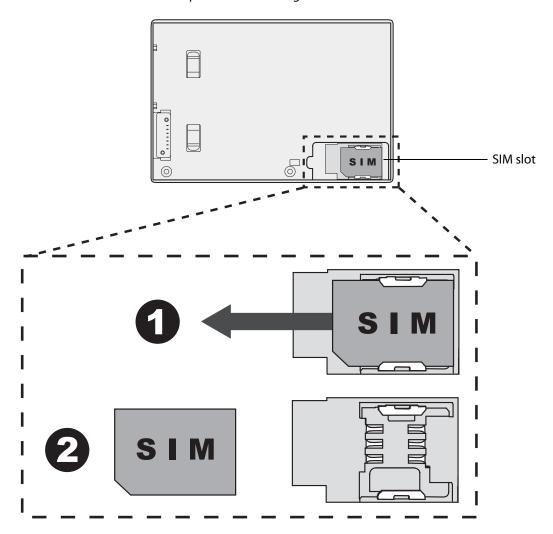

4. If you are not replacing the SIM, replace the battery or battery bay cartridge by placing the two tabs of the battery or battery bay cartridge into the two slots in the battery bay, and then press the other end of the battery into the battery bay until you hear a click or feel the battery lock into place.

If you are replacing the SIM, perform the following procedure.

#### To replace the SIM

1. With the tablet turned off and the battery or battery bay cartridge removed from the right battery bay, lift the plastic film covering the SIM slot and slide the SIM into the slot with the metal contacts facing downward and the notched corner positioned as shown in the illustration.

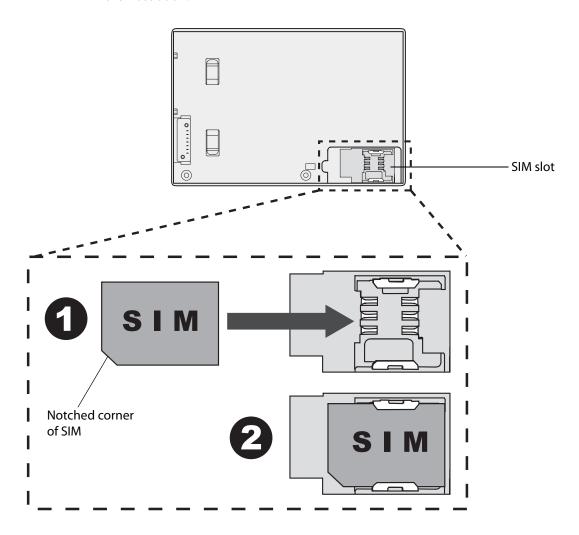

2. Replace the battery or battery bay cartridge in the right battery bay by placing the two tabs of the battery or battery bay cartridge into the two slots in the battery bay, and then press the other end of the battery into the battery bay until you hear a click or feel the battery lock into place.

### Using Motion OmniPass and the fingerprint reader

Motion OmniPass offers a secure and convenient system for managing your passwords and providing confidentiality for your sensitive data through file encryption.

#### **To start Motion OmniPass**

• In the notification area, double-tap the Motion OmniPass icon (Q).

You can also start Motion OmniPass from the Security panel of Motion Dashboard.

To create a new user and capture a fingerprint in OmniPass, see "Capturing a fingerprint" on page 47.

From the OmniPass Control Center, you can manage OmniPass users and settings (distinct from Windows users), change OmniPass settings, manage passwords, and protect your files. For more information, see the OmniPass Help.

#### Capturing a fingerprint

After you capture your fingerprints, you can associate the fingerprints with an OmniPass user. This offers a quick and convenient way to log on to your Tablet PC, provides global password management, and helps protect your data from unauthorized access.

Use this procedure to enroll a new user and capture a fingerprint for authentication.

#### To enroll a new user and capture a fingerprint

- 1. Start Motion OmniPass (page 47) and tap **Enroll a new user**.
- 2. Enter the Windows account information for the new user and tap **Next**. The fields may default to the user name of the current user.
- 3. In the Choose Finger window, tap on the finger you want to enroll, then tap **Next** or **Practice**. Practice allows you to do a trial run of the fingerprint capture.

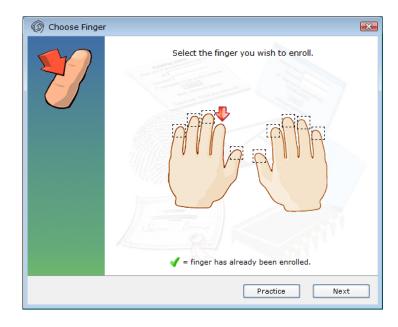

4. Place the selected finger over the fingerprint reader and slowly drag your finger across the sensor in a downward motion or in an upward motion.

If the capture is successful, a green fingerprint image will appear in the capture area. If the capture is unsuccessful, follow the instructions on the screen to improve the scan.

After you have successfully captured your fingerprint, scan your fingerprint one more time for verification.

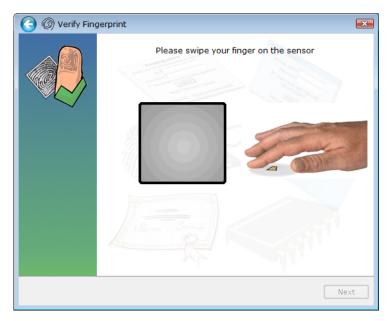

5. Tap **Next**, then tap **Yes** if you want to enroll a second fingerprint (recommended). If you injure a finger, you can use a second finger to authenticate.

You can also capture a second fingerprint later. From the OmniPass Control Center, tap **Run User Management Wizard**, then tap **Modify a user's device enrollment**.

- 6. Select your user preferences and tap **Next**. On the Backup User Profile screen, tap **Backup Now**.
- 7. Select a location for your back up profile and tap **Save**. Enter a password and tap **OK**. On the final screen, tap **Done**.

You should keep your backup profile in a secure location, such as on an external drive that you can remove and store in a secure environment.

If your profile is lost or corrupted, you can restore it later. You should back up your profile periodically to protect your configuration and any stored passwords and encryption keys. For more information, see the OmniPass Help.

#### Fingerprint reader tips

- Be consistent. Hold your finger and scan at the same angle each time. For example, if you enroll your finger with your hand open, hold your hand this way each time you scan.
- The scanner is bi-directional. You can move your finger in an upward or downward motion across the sensor.
- Read the prompts carefully and ensure that you wait for the prompt before you swipe.
- Swiping too fast or too slow can make a capture unsuccessful. Change the swipe speed until you learn what speed works best.
- When scanning, press hard enough to fully contact the entire surface of the fingerprint reader; you do not have to press hard.
- Rub your fingers together to stimulate the natural skin oils so your fingerprint is easier to detect. Conversely, wipe your finger off so nothing interferes with the scan.
- If you are having trouble enrolling a specific finger, enroll a different finger. Typically, you should scan an index finger, thumb, middle finger, ring finger, and little finger in that order.
- If you are repeatedly having trouble getting a good scan, you may need to clean the sensor. See "Cleaning the fingerprint reader" on page 62.

### Using password replacement

OmniPass can manage your passwords for other applications, such as Web sites, Internet email, FTP, or any restricted-access network resource. After OmniPass registers your credentials, you can access any of these restricted areas by using your fingerprint or the master password.

#### To register passwords

- 1. When you encounter a user name and password prompt, enter your user name and password, but do not log on. (Do not tap **Enter, Submit**, or **OK**.)
- 2. Right-click the OmniPass icon, and select **Remember Password**. The Windows arrow pointer changes to the OmniPass golden key.
- 3. Click the key cursor on the window that has the password that you want OmniPass to remember.

**Note:** For some applications, you may have to use the password wizard to register passwords. See "Using the password wizard" on page 50.

- 4. Enter the following information:
  - **Friendly Name.** A descriptive name to identify the password box.
  - Automatically enter. Instantly accesses the site without requiring a password or fingerprint scan. If you are logged in to OmniPass and you access a secure Web site, OmniPass will automatically submit your user name and password without prompting for verification.
  - **Automatically click.** Prompts you for your OmniPass/Windows password or fingerprint scan when you access the site (default).
- 5. Tap Finish.

6. If prompted, swipe your fingerprint or enter your master password to authenticate these settings.

### Using the password wizard

Certain applications require more sophisticated user input for authentication. For these applications, you may need to use the password wizard to set up password replacement.

#### To run the password wizard

- 1. Start Motion OmniPass (page 47).
- 2. In the left pane, tap Password Wizard.
- 3. Follow the instructions in the wizard program.

### Logging on to a remembered site

To log on to a remembered site, open the Web site or application that you have set up with password replacement. See "Using password replacement" on page 49. Swipe your finger or enter the master password when prompted.

To remove a remembered site, tap **Manage Passwords**.

### Configuring authentication rules

#### To configure authentication rules

- 1. Start Motion OmniPass (page 47).
- 2. Tap Change Your User Settings.
- 3. Tap Set user authentication rules and policies.
- 4. Select the appropriate authentication rules.
- 5. Tap Save all settings.

### **Using Windows Security Center**

Windows Security Center provides a central location for you to manage your computer's security settings and learn more about improving security. If a problem is detected (such as an out-of-date antivirus application), the Security Center sends you an alert and provides recommendations for how to remedy the situation.

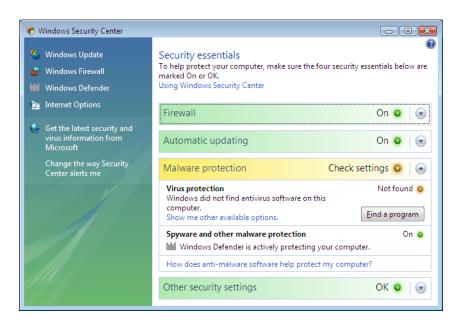

Windows Security Center manages the following:

- **Windows Firewall.** Protects your computer against viruses and other security threats, such as intruders who might try access over the Internet or a network.
- Automatic Updates. Keeps your computer up to date by notifying you of important Windows updates. You can configure Automatic Updates to download and install updates automatically.
- Malware protection. Protects you from viruses, spyware, and other unwanted software.
- Other security settings. Manages Internet security settings and User Account Control
  to help protect your computer. Internet security settings apply to Internet Explorer, but
  not to other Web browsers.

To learn more about Windows Security Center, open Motion Dashboard to the Security panel, then tap **Windows Security Center**.

### Setting up users and passwords

You can use different types of user accounts and passwords to create various levels of protection for your Tablet PC and its data, depending on the level of security that you need.

### Setting up Windows user accounts

You can use Windows user accounts to help secure the files on your computer from other users. You must have an administrator account on the computer to add a new user to the computer.

#### To set up a Windows user account

- 1. In Control Panel, open User Account Control Panel.
- 2. Tap Manage another account.
- 3. Tap Create a new account.
- 4. Enter the appropriate information for the new user account and tap **Create Account**.

#### Setting a BIOS password

You can use a BIOS password to secure the basic input/output system of the computer.

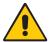

**WARNING:** Read this section carefully to understand the implications of creating a BIOS system password. If you forget the password, you will not be able to access your Tablet PC. If this happens, contact Motion Computing Technical Support at www.motioncomputing.com/support. Have your serial number ready. You can find the serial number on the back of the Tablet PC.

#### To set a BIOS password

- 1. Start the Tablet PC.
- 3. Quickly tap the screen with the tablet pen to open the system setup menu. If you have a keyboard attached, you can also press the space bar to open the system setup menu.
- 4. Tap Password Options.
- 5. In the Password window, select **Change current password** and enter a password using the on-screen keyboard.
- 6. Select **Enable Password on boot**, if desired.

A BIOS password requires the user to enter a password to open the BIOS. A password on boot requires the user to enter a password to start the computer.

7. Tap **OK**.

To clear the password, select **Change current password**, leave the password fields blank, then tap **OK**.

### Setting up a hard disk drive (HDD) password

You can use a HDD password to protect the computer and the hard disk drive. The computer cannot be started without the HDD password, and the data on the disk drive cannot be accessed, even if it is removed and attached to a different computer.

#### To set up a hard disk drive password

- 1. Start the Tablet PC.
- 2. When the Motion Computing splash screen appears, press the Dashboard button (). When access is enabled, you will hear an alert sound. If you miss the splash screen, restart the computer and try again.
- 3. In the InsydeH<sub>2</sub>0 Setup Utility, tap **Security** on the menu bar.
- 4. Tap Enter for Set Hard Disk Password.
- 5. To enter a password, tap the password dialog box and an on-screen keyboard will open.
- 6. Using the on-screen keyboard, enter the password and tap **Enter**. To confirm the password, enter the password again, and tap **Enter**.
- 7. Tap Enter to continue, tap Exit, then select Exit Saving Changes.

To clear the password, tap **Enter** for **Set Hard Disk Password**. Enter the current password, then tap **Enter** twice to leave the **Enter New Password** fields blank.

### Using Wi-Fi (802.11a/g/n)

Use the information in this section to set up a Wi-Fi connection. Wireless access requires an 802.11a, 802.11g, or 802.11n access point. Internet access requires a working Internet connection.

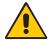

**DANGER:** FAA regulations require that you disable any wireless connection when traveling by air. Failure to disable the wireless connection on the Tablet PC while traveling by air can cause communications problems with aircraft instruments.

### **Enabling or disabling Wi-Fi**

Before you can establish a Wi-Fi connection, you must enable the Wi-Fi adapter. You can enable the Wi-Fi adapter using Motion Dashboard.

#### To enable or disable Wi-Fi

- 1. Open the Motion Dashboard to the Wireless panel (page 24).
- 2. Select or clear the **Enable 802.11 Internal Wireless** check box.

### Setting up a Wi-Fi connection

Use this procedure to create a Wi-Fi connection.

#### To set up a Wi-Fi connection

- 1. Open the Motion Dashboard to the Wireless panel (page 24).
- 2. Ensure that **Enable Internal 802.11 Wireless** is selected.
- 3. Tap the **Properties** button.
- 4. In the Network and Sharing Center, tap Connect to a network.
- 5. For **Show**, select **Wireless**.
- 6. Select the network you want to connect to and tap **Connect**. If you are connecting to a secure network, you may need to enter authentication information.

For more information about Wi-Fi, see "Wi-Fi (802.11a/g/n wireless)" on page 19.

### **Using Mobile Broadband (optional)**

Use the information in this section to set up a Mobile Broadband connection. Mobile Broadband access requires a service contract from a Mobile Broadband service provider.

For more information, see "Mobile Broadband (optional)" on page 20.

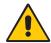

**WARNING:** FAA regulations require that you disable any wireless connection when traveling by air. Failure to disable the wireless connection on the Tablet PC while traveling by air can cause communications problems with aircraft instruments.

### Activating your Mobile Broadband service

Before you can use the Mobile Broadband service, you must activate your service with the service provider you chose when you ordered your Tablet PC.

You may be able to activate your service using the connection manager, or you may have to call your service provider to activate. For more information about starting the connection manager, see the Mobile Broadband document in the Tablet PC box.

### **Enabling Mobile Broadband**

Before you can establish a Mobile Broadband connection, you must enable the Mobile Broadband adapter. You can enable the Mobile Broadband adapter using Motion Dashboard.

#### To enable Mobile Broadband

- 1. Open the Motion Dashboard to the Wireless panel (page 24).
- 2. Select the Enable Mobile Broadband with GPS check box.

### Installing the connection manager

#### To install the connection manager

• Double-tap the icon on your desktop and follow the online instructions. You will need an Internet connection to download your connection manager.

For more information, see the connection manager help.

**Note:** The connection manager software you use depends on your wireless service provider. If your tablet contains a Mobile Broadband card, for more information, see the Mobile Broadband document in the Tablet PC box.

### Connecting and disconnecting

Use the connection manager software to connect to and disconnect from your provider's Mobile Broadband network.

# **Using Bluetooth (optional)**

You can use Bluetooth® to connect to accessory devices or other computers. The devices can communicate with each other when they are in range. For more information, see "Bluetooth wireless (optional)" on page 20.

### **Enabling or disabling Bluetooth**

Before you can set up a Bluetooth device, you must enable the Bluetooth adapter on the Tablet PC. After you enable Bluetooth, the Bluetooth icon () appears in the notification area. You can tap on this icon to get shortcuts to the Bluetooth Settings window, the Bluetooth File Transfer Wizard, and the Add New Connection Wizard.

#### To enable or disable Bluetooth

- 1. Open Motion Dashboard to the Wireless panel (page 24).
- 2. Select or clear Enable Internal Bluetooth Wireless.

After you enable Bluetooth, the Bluetooth adapter tries to discover other Bluetooth devices within range. When a Bluetooth device is discoverable, it is visible to other Bluetooth devices in range. For information about making a device discoverable, see the device's documentation.

#### Setting up a Bluetooth device

Before you can use a Bluetooth device with your Tablet PC, you need to set up the device. After you set up the device, it is paired with your Tablet PC, and uses a passkey to create a secure connection between the Tablet PC and the Bluetooth device.

**Note:** Although the passkey exchange helps to secure your data, Bluetooth wireless technology should not be considered completely secure.

#### To set up a Bluetooth connection

- 1. Ensure that Bluetooth is enabled.
- 2. Place the Bluetooth device in discoverable mode. Each Bluetooth device may have a different way to make it discoverable. See the manufacturer's documentation for more information.
- 3. In Control Panel, open Bluetooth Devices.
- 4. Tap **Add**.
- 5. Follow the instructions in the setup program. If the device is not discovered, see "If the device is not discovered..." on page 57.

The Bluetooth device is ready to use. Paired devices are shown in the Bluetooth Settings window. The following illustration shows a Bluetooth Settings window with a Bluetooth keyboard and mouse.

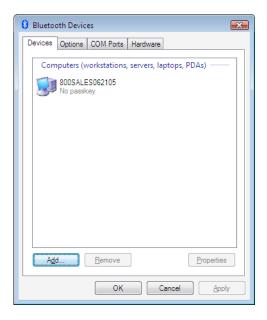

#### If the device is not discovered...

If the Bluetooth device is not detected after multiple attempts, try the following:

- Ensure that Bluetooth is enabled (page 56).
- Ensure that the device you are adding is discoverable. See the manufacturer's documentation for more information.
- · Ensure that the Bluetooth device has good batteries.
- For keyboards, mice, and printers, ensure that you select **My device is set up and ready to be found** in the Add Bluetooth Device Wizard.
- For Tablet PCs transferring files, both tablets must turn on the device transfer wizard, although only the receiving Tablet PC needs to be discoverable. Tap the Bluetooth icon and then **Send a file** or **Receive a file**. When you do this, discovery is automatically turned on for the receiving device.
- Select Allow Bluetooth devices to connect to this computer to connect to keyboards, mice, printers, and other devices. You find this by right-clicking the Bluetooth icon > Show Bluetooth Devices > Options.
- Check which Bluetooth devices are connected. Tap the Bluetooth Devices icon > Open Bluetooth Settings. On the Devices window, you should be able to see Bluetooth devices that are currently connected.

If the Tablet PC still cannot detect the Bluetooth device, contact the device manufacturer for assistance.

#### **Bluetooth wireless tips**

Motion Computing and its Bluetooth partners have worked to ensure a positive experience with this technology, and to ensure Bluetooth interoperability. In doing so, we have found the following issues:

- If you are running Bluetooth and Wi-Fi at the same time, interference can affect the Bluetooth performance. This is most noticeable when you try to transfer large amounts of data, such as file transfers or printing large documents. This may also be noticeable when you try to transfer large or small amounts of data may if several Bluetooth devices are operating simultaneously in an office.
- Bluetooth audio has not been fully developed for speech recognition. Therefore, for speech recognition, we recommend that you not use a Bluetooth wireless headset. Moreover, Motion Speak Anywhere can record clear audio, dictate notes, and use voice commands without a microphone headset.
- Some Bluetooth devices will disconnect when they go into power-saving mode. Most devices will automatically reconnect when they become active again.
- If you attempt to install other wireless headset or other audio drivers (such as Bluetooth or USB) over the Tablet PC audio drivers, a malfunction of the Tablet PC audio system may occur because the drivers may not be compatible.
- Occasionally, some Bluetooth device compatibility issues can occur. If you are having
  problems with interoperability of Bluetooth devices, contact the manufacturer of your
  Bluetooth device and check its compatibility with the Bluetooth software installed on
  your Tablet PC.

### Finding additional software

For information about other tablet-oriented software, go to the Motion Computing software page at www.motioncomputing.com/products/software\_motion.asp.

You will find links to software solutions for purchase as well as free downloads from Motion software and service partners.

# Care and Maintenance

Proper care and maintenance will keep your Tablet PC working and in good condition for a long time. For general information about care of the Tablet PC and its components and accessories, see the Safety and Regulatory Guide included with your Tablet PC.

This chapter describes the care and maintenance procedures for your XX1x00 Tablet PC.

**WARNING:** Follow the guidelines listed below when caring for your Tablet PC and its components. Improper use may damage the Tablet PC and its components and void the warranty.

### General care

- Protect the Tablet PC from exposure to extreme temperatures, shock, liquids, and strong magnetic fields.
- If you are storing the Tablet PC for a long time, unplug the power adapter and remove the battery after partially discharging it.
- Do not place heavy objects on top of the Tablet PC.
- Do not open the Tablet PC case or you will void the warranty.

### Standard display

- Clean fingerprints and most marks from the display surface by wiping it with the soft cloth (provided). Never spray or pour liquids directly onto the display surface itself. Never use an abrasive cleaner on the display. If liquid is spilled on the display, wipe it up immediately.
- If needed, spray a soft cloth (not directly on the display) with a window-type cleaner and wipe the display.
- Avoid using tissues or paper towels to clean the display surface. These contain wood fibers that can scratch the display.
- Use only the tablet pen on the display. Do not write on the display with an ink pen or pencil, or any other object that could damage the display surface.
- Protect the display surface from unnecessary contact by using a case when transporting the Tablet PC.
- Avoid exposing the display to direct sunlight for long periods of time.

### View Anywhere display (optional)

- Clean fingerprints and most marks from the display surface by wiping it with the soft cloth (provided). Never spray or pour liquids directly onto the display surface itself. Never use an abrasive cleaner on the display. If liquid is spilled on the display, wipe it up immediately.
- If needed, clean with any alcohol-based product recommended for anti-reflective glass. Other cleaning products might leave a residue.
- Avoid using tissues or paper towels to clean the display surface. These contain wood fibers that can scratch the display.
- Use only the tablet pen on the display. Do not write on the display with an ink pen or pencil, or any other object that could damage the display.
- Protect the display surface from unnecessary contact by using a case when transporting the Tablet PC.
- Avoid exposing the display to direct sunlight for long periods of time.

### Cleaning in a health care environment

This section describes the cleaning procedures for a Tablet PC in a health care environment.

### Disinfecting procedures

You should periodically disinfect the tablet according to the institutional polices of surface and equipment safety and cleanliness.

According to the Centers for Disease Control, "items that do not ordinarily touch the patient or touch only intact skin are not involved in disease transmission, and generally do not necessitate disinfection between uses on different patients." We recommend using an EPA-approved low-level disinfectant when general cleaning is required. For a list of cleaning solutions tested by Motion Computing, see "Cleaning solutions" on page 62.

If the tablet becomes soiled with blood or other body fluids, chemical germicides that are EPA-approved for use as hospital disinfectants and that are tuberculocidal/virucidal when used at recommended dilutions and contact times can be used. Visibly soiled areas should first be cleaned and then chemically decontaminated. For disinfection, the cleaned areas should be moistened with the appropriate germicide and allowed to air dry.<sup>2</sup>

If a tablet is used with patients who are infected or colonized with vancomycin-resistant enterococci or other drug-resistant microorganisms judged by the infection control program (based on current state, regional, or national recommendations, to be of special or clinical or epidemiologic significance or with highly virulent microorganisms such as Ebola or Lassa), then the tablet should be dedicated to one patient or patient cohort or subjected to low-level disinfection between patient uses.<sup>1</sup>

### Training and documentation considerations

All users of Motion Tablet PCs in the health care environment should be provided with training on proper cleaning procedures. Cleaning procedures should be added to the institution's policies and procedures for infection control.

Centers for Disease Control and Prevention. "Sterilization or Disinfection of Medical Devices-General Principles." 2002. <a href="https://www.cdc.gov/ncidod/dhqp/bp\_sterilization\_medDevices.html">www.cdc.gov/ncidod/dhqp/bp\_sterilization\_medDevices.html</a>> (20 Sept. 2006).

<sup>2.</sup> Centers for Disease Control and Prevention. "Sterilization or Disinfection of Patient-Care Equipment-HIV Related." 2000. <a href="https://www.cdc.gov/ncidod/dhqp/bp\_sterilization\_patient\_care.html">www.cdc.gov/ncidod/dhqp/bp\_sterilization\_patient\_care.html</a> (20 Sept. 2006).

### Cleaning solutions

This section describes various cleaning solutions that have been tested by Motion Computing. Please review the manufacturer's guidelines for proper use of the product. Reference: <a href="http://www.motioncomputing.com/products/tablet-pc-c5.asp">http://www.motioncomputing.com/products/tablet-pc-c5.asp</a>

| Product Type                           | Manufacturer | Comments                                                                                                    |
|----------------------------------------|--------------|----------------------------------------------------------------------------------------------------|
| Alcohol Prep Pads                      | Dynarex      | For general purpose use only. Not considered a disinfectant for health care environments.                                                            |
| Cavi-Wipes                             | Metrex       | Can be difficult to clean off. Can leave a film on the product.                                                                                      |
| Germicidal Wipes<br>(Super Sani-Cloth) | PDI          | Requires gloves for use and can be difficult to clean off. Effective on acrylic displays but can be difficult to clean off the ViewAnywhere display. |
| MOC Reviver                            | MOC          | Can be difficult to clean off. Can leave a film on the product.                                                                                      |
| PVP-I Prep Pads                        | Triad        | Can leave a yellow film on the product.                                                                                                    |
| Sani-Cloth                             | PDI          | Requires gloves for use and can be difficult to clean off.                                                                                           |
| Screen Cleaner                         | Office Depot | For general purpose use only. Not considered a disinfectant for health care environments.                                                            |
| Vira-Guard                             | Veridien     | Highly recommended.                                                                                                    |
| Virex                                  | Virex        | Can be difficult to clean off. Can leave a film on the product.                                                                                      |

# Cleaning the fingerprint reader

Under normal circumstances, you should clean the fingerprint reader once a month, or whenever necessary.

#### To clean the fingerprint reader

- 1. Shut down the Tablet PC, unplug it, and remove the battery.
- 2. Lightly spray a cotton swab with household window cleaner.
- 3. Gently rub the sensor surface with the cotton swab, slowly rotating the swab so a new, clean surface of the swab is constantly exposed to the sensor surface. Do not allow cleaner to drip or run down into the electronics around the sensor.
  - Do not use bleach, solvents, or abrasives. Do not spray or pour any liquid directly on the sensor.
- 4. After cleaning, gently rub the surfaces again with a clean, dry cotton swab. Use a clean swab each time you clean the sensor.

#### Pen

- Store the pen in the pen bay or in a case when not in use.
- Do not store the pen vertically on the tip. Constant pressure on the tip can affect the pen-to-digitizer interaction.
- Change the pen tip regularly. See "Replacing pen tips" on page 63.
- Do not immerse the pen in liquid. It contains electronic components that could be damaged.
- In certain environments, particles or debris can stick to the pen tip or the Tablet PC display. To avoid damaging the display, clean it frequently with the provided cleaning cloth. Also, change pen tips regularly, especially if you drop the pen onto a rough surface that could damage the tip or embed debris in it. Damaged pen tips can scratch the display.

### Replacing pen tips

Pen tips eventually wear down or get damaged, so the pen includes extra tips and a tool for replacing them.

With typical use, you should change the pen tip every 90 days. If you use the pen in a dirty environment, you should change the pen tip every 30 days. Particles can become embedded in the pen tip and scratch the display.

#### To replace the pen tip

- 1. Grasp the old tip with the tip replacement tool. Use the notch on the ring to grab the tip.
- 2. Pull the old tip out of the pen.
- 3. Insert a new tip.
- 4. Apply slight pressure to push it into place.

### Ordering new pens

To order additional pens, go to the Motion Computing accessories page at www.motioncomputing.com/accessories.

# Traveling with your Tablet PC

Use the following tips when you travel with your Tablet PC:

- Remove all accessories and cables. Remember to pack those you will need while traveling, including at least one tablet pen.
- Put the Tablet PC into a portfolio or other case to protect the display.
- Protect the pen by keeping it in the pen bay or in a case during travel.
- Pack the Tablet PC securely in a briefcase or hand-carried luggage, and keep it separate from toiletries, liquids, and food. Do not pack it in checked luggage.
- Keep the Tablet PC stable during travel. Secure it to prevent it from sliding around in overhead bins and car trunks.
- Before extended use in the field or long trips away from AC power, adjust the power properties to maximize battery conservation. You can adjust the power properties from Motion Dashboard. See "Using power plans" on page 36.
- For international travel, obtain and use the appropriate adapters for your destination's electrical outlets. A current converter is not necessary.
- You may want to carry proof of ownership or a merchandise passport when traveling internationally.
- Consult your insurance company and credit card company to learn about emergency travel assistance in case your Tablet PC becomes lost or disabled.

### Traveling by air

Use the following tips when traveling by air.

- Have a fully charged battery in case security personnel ask you to start the Tablet PC.
- Have it hand-inspected or sent through the X-ray scanner, but never carry it through the metal detector.
- Turn off the Tablet PC off or place it in hibernation mode for takeoff and landing.

### FAA Wireless air travel requirement

The FAA requires that you suspend wireless operations, such as Wi-Fi and Bluetooth, before boarding a plane. You can disable all wireless by opening the Dashboard to the **Wireless** tab, and under **802.11 Wi-Fi**, uncheck the **Enable 802.11 Internal Wireless**.

To disable external wireless, remove any wireless PC cards. Failure to suspend wireless operations while traveling by air can cause problems with aircraft instruments.

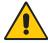

**DANGER:** Do not transport Li-ion batteries in checked baggage. The baggage hold can get very hot, which can overheat the Li-ion battery and result in an explosion. You can take up to two spare batteries in carry-on luggage, in addition to the one in your Tablet PC. Transporting batteries in checked baggage or transporting more than two spare batteries is a violation of federal transportation regulations.

# Creating a backup archive

If you want to roll back your tablet to a predetermined state, you can create a backup archive.

#### To create a complete PC backup archive

- 1. From the Start menu, tap Backup Status and Configuration.
- 2. Tap Complete PC Backup.
- 3. Tap **Create a backup now** and follow the instructions to create a backup copy of your entire computer.

**Note:** You will need an external USB hard disk drive or DVD drive attached to store the backup copy.

#### To back up individual files

- 1. From the **Start** menu, tap **Backup Status and Configuration**.
- 2. Tap Back Up Files.
- 3. Follow the instructions to back up selected files to protect against loss or accidental deletion.

# Restoring data

If you experience a problem, you can use the Windows Recovery Environment to repair your Windows Vista files, or you can restore your computer to the state it was in when it left the factory. If a serious problem occurs and Windows Vista will not restart, the Windows Recovery Environment Repair will automatically start. Additionally, you can create your own backup data archives and restore those later. For more information, see "Creating a backup archive" on page 65.

### **Using Windows Recovery Environment**

When using the Windows Recovery Environment, you will need a keyboard connected to the tablet.

#### **To repair Windows Vista files**

- 1. After your tablet restarts after the initial BIOS display screen, press and hold the **F8** key.
- 2. On the **Advanced Boot Options** screen, select **Repair your computer** and press the **Enter** key.
- 3. Select a keyboard layout and click **Next**.
- 4. Select a user name and enter the password, and then click **OK**.
- 5. On the **System Recovery Options** menu, click **Startup Repair**.

#### To restore from your complete PC backup archive

- 1. After your tablet restarts after the initial BIOS display screen, press and hold the **F8** key.
- 2. On the **Advanced Boot Options** screen, select **Repair your computer** and press the **Enter** key.
- 3. Select a keyboard layout and click **Next**.
- 4. Select a user name and enter the password, and then click **OK**.
- 5. Attach the USB hard disk drive or DVD drive that you used to store your complete PC backup archive.
- 6. On the **System Recovery Options** menu, click **Windows Complete PC Restore**.
- 7. Follow the instructions in the **Restore your entire computer from a backup** dialog.

#### To restore the original factory image

- 1. After your tablet restarts after the initial BIOS display screen, press and hold the F8 key.
- 2. On the **Advanced Boot Options** screen, select **Repair your computer** and press the **Enter** key.
- 3. Select a keyboard layout and click Next.
- 4. Select a user name and enter the password, and then click **OK**.
- 5. On the **System Recovery Options** menu, click **Motion Computing Factory Image Restore**.
- 6. To acknowledge that your "C:" drive will be reformatted and the factory image restored, click **Restore**, and then click **Yes**. All user-created data will be deleted.
- 7. After the image has been restored, click **Restart**. The tablet will restart twice before any user input is required.

### Using Windows Vista to restore files

You can use **Windows Vista Backup Status and Configuration** to restore data that you archived.

#### To restore backup files

- 1. From the Start Menu, tap **Backup Status and Configuration**.
- 2. Tap Restore Files.
- 3. Follow the instructions to restore individual files and folders that have been accidentally deleted or damaged.

# Troubleshooting and Support

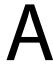

Motion Computing Tablet PCs are thoroughly tested for performance and quality, but occasionally problems still occur. If you do not find the information you are looking for in this section, go to the Motion Computing support page at <a href="https://www.motioncomputing.com/support">www.motioncomputing.com/support</a>.

# Troubleshooting

Use the information in this section to identify and resolve common issues. If an issue has more than one potential cause, the most common cause is listed first.

#### Power

#### The computer does not turn on

- The power button might not be fully pressed. Press and hold the power button for at least a half-second, but no more than three seconds.
- The tablet might not be plugged in or battery might be depleted. Plug the tablet in to AC power.

#### The computer does not shut down

An application might have stopped responding. Use Task Manager to manually stop the
application. (Press the Windows Security button and tap Start Task Manager.) For more
information, open Windows Help and Support and search for "task manager". You can
also press and hold the power button for five seconds to force the tablet to shut down.

#### The computer will not enter Hibernation mode.

• Hibernation might not be enabled. Use Motion Dashboard to enable Hibernation. See "Using Hibernate" on page 38.

#### The computer does not return from Hibernation while on battery power

• The battery might be depleted. Plug the computer in to AC power.

#### The display goes black while the Tablet PC is still turned on

- The computer might have turned off the display to save power. To restore the display, touch the screen with the tablet pen or press a button.
- The computer might have gone into Sleep mode. In Sleep mode, the power status light flashes blue. Press and hold the power button for about one second.
- The computer might have gone into low-battery Hibernation mode. In low-battery Hibernation mode, the power status light is off. Plug the computer in to AC power, then press and hold the power button for about one second.

## **Battery**

#### The battery does not last very long (less than three hours)

- Hot or cold conditions can adversely affect the battery charge. Use AC power if you are operating the computer in these conditions.
- Accessory devices such as a DVD player and applications that make heavy use of the hard drive can drain the battery more quickly. Remove the accessory devices or use AC power if possible.
- The battery may be weakening. Use a different battery if possible. To order a new battery, go to www.motioncomputing.com/accessories.

#### I lost data while swapping batteries

- You can swap batteries only if:
  - The tablet is running on AC power while you swap the battery.
  - You have a second battery to place in the second battery bay before removing the battery in the first battery bay.

For information about swapping batteries, see "Hot Swapping the battery" on page 42.

## Display

#### The desktop area is larger than the Tablet PC display

• If the display resolution is set higher than the display can support, the desktop area scrolls as you move around. Decrease the display resolution so that the entire desktop is visible. For more information, open Windows Help and Support and search for "change resolution".

# When I disconnect an external monitor, the desktop area is larger than the Tablet PC display

- The computer may have expanded the desktop beyond the display area of the Tablet PC display. Use Motion Dashboard to set the Tablet PC as the active display. For more information, see "Setting up an external display" on page 33.
  - 1. Open Motion Dashboard to the Display panel (page 24).
  - 2. Tap the **Properties** button
  - 3. Select **Notebook** to make the Tablet PC the primary display.

#### The display is too dim

• The brightness may be set too low. Use Motion Dashboard to increase the brightness. See "Adjusting the display brightness" on page 32.

#### The display is unreadable or distorted

- The screen resolution and color quality may be set incorrectly. Use Windows Display Properties to reset the display settings.
  - 1. In Control Panel, open Personalization.
  - 2. Tap **Display Settings**.
  - 3. For **Resolution**, select the appropriate resolution for your display ( $1280 \times 800$  for WXGA displays).
  - 4. For Colors, select Highest (32 bit).
- The display driver may have been removed or become corrupted. Use Windows Device Manager to reinstall the driver.
  - 1. In Control Panel, open System.
  - 2. Under Tasks, tap **Device Manager**.
  - 3. Expand Display adapters.
  - 4. Select the adapter and select **Action** > **Update Driver Software**.
  - 5. Follow the instructions in the setup program.

## Input

#### The Tablet PC does not respond to the pen I am using

- You may be using an improper input device. Only Motion tablet pens can be used to write on the Tablet PC display. The Tablet PC does not respond to other pens or to a plastic stylus.
- You may be using the wrong tablet pen. Occasionally, a particular tablet pen may not work with a particular Tablet PC. If you are in an environment with multiple tablets and pens, try using a different pen. You can also tether the pen to the tablet to ensure that a pen stays with its tablet.

#### The pointer on the screen does not align with the tablet pen

• The pen may need to be calibrated. See "Calibrate the digitizer" on page 7.

#### When I write, I inadvertently click the function button on the pen

• Try adjusting how you hold the pen. Avoid resting your finger on the function button. You can also disable the button. See "Configuring pen options" on page 27.

#### The pen function button does not work

- The pen function button may not be enabled.
  - You can use the Pen and Input Devices window to enable the button. Open Help and Support and search for "Pen and Input Devices".
- You may not be pressing the button early enough. Try pressing the pen function button before you touch the pen to the display surface.

#### The eraser does not work

- The eraser may not be enabled.
  - You can use the Pen and Input Devices window to enable the eraser. Open Help and Support and search for "Pen and Input Devices". The eraser works on ink only, not text.

#### The buttons on the Tablet PC do not do what I expect them to do

• The button functions may have been customized. You can use the Tablet and Pen Settings window to change the buttons to the desired functions. See "Configuring front panel buttons" on page 28.

#### Ports and connectors

#### The system does not recognize the Express card I inserted

- The card might be inserted improperly. Eject the card and re-insert it. Ensure the label side is up. See "Express card slot (optional)" on page 19.
- The device may not have been tested for Windows compatibility. For a list of tested products, go to the Windows Marketplace Tested Products page at www.microsoft.com/whdc/hcl.

#### The system does not recognize a USB device

- Windows may take a short time to recognize a USB device. Wait a few moments to see if Windows recognizes the device.
- The device may not be connected properly. Check the connection and ensure it is inserted properly into a USB port. You can also try a different port.
- The correct driver might not be included with Windows. Check the manufacturer's Web site for a current driver, or use the installation CD that came with the device.

# The Tablet PC is in the FlexDock, but the system does not recognize any accessory devices, such as the external disk drive or monitor

• The Tablet PC may not be fully seated in the dock. Remove the Tablet PC from the dock and then replace it.

#### Network

#### The wireless adapter keeps connecting even when I do not want it to

• The wireless adapter is enabled. You can use Motion Dashboard to disable the wireless adapter. See "Enabling or disabling Wi-Fi" on page 54.

#### I cannot connect to a network using the Ethernet adapter

• The Ethernet cable may not be connected properly. Remove and reconnect the Ethernet cable or replace the cable.

#### Audio

#### No sound is coming from the built-in speakers

• Ensure that nothing is connected to the audio out port. Connecting headphones or external speakers disables the built-in speakers. Disconnect the headset or external speakers if not in use.

#### No sound is coming from any speakers

- The volume may be set too low or muted. You can use Motion Dashboard to increase the volume or turn mute off.
- The integrated audio components may have been overwritten. If you install a third-party audio device (such as a USB or Bluetooth device), the integrated audio may stop working. If this happens, reinstall the audio drivers. After you install these, if you still have problems recording, contact Motion Computing Technical Support.

## System

#### I forgot my BIOS password and cannot access my computer

You can enter several incorrect passwords before the BIOS temporarily locks the system.
 You can try again by restarting the system. If you still cannot log on, contact
 Motion Computing Technical Support at www.motioncomputing.com/support.

# An application has stopped responding, but I can still move the pointer and use other applications

 The application may have stopped responding. Use Task Manager to manually stop the application. (Press the Windows Security button and tap Start Task Manager.) See Windows Help and Support for more information.

#### The computer seems to be operating more slowly than usual

- The hard disk drive may be full or nearly full. You can use Disk Cleanup to free up space on your hard drive. For more information, open Windows Help and Support and search for "disk cleanup".
- The hard disk may need to be defragmented. You can use Disk Defragmenter to consolidate files and folders on the hard drive. For more information, open Windows Help and Support and search for "disk defragmenter".
- Reboot

# Frequently asked questions

#### How can I make the battery charge last longer?

- For maximum conservation, you can use the **Power saver** power plan. See "Selecting a power plan" on page 36.
- Use the Dynamic brightness display setting. This automatically controls the display brightness to conserve power. See "Adjusting the display brightness" on page 32.
- Set the display brightness to the dimmest level you are comfortable with. See "Adjusting the display brightness" on page 32.
- Disconnect any Ethernet connections that are not being used. Disable the wireless adapter and Bluetooth adapter if you are not using them. Disconnect unnecessary USB devices.
- Stop unnecessary background applications and processes.

#### What do I need to use the Tablet PC in another country?

• You will need a travel plug adapter. You can find these in airports and travel stores. You do not need to buy a voltage converter; the Motion AC adapter will automatically adjust to different voltages.

#### How do I clean the View Anywhere display screen?

 To clean the View Anywhere display screen, wipe it with a soft cloth (like the one supplied). If needed, clean with any alcohol-based product recommended for use on anti-reflective glass. Other cleaning products may leave a residue. Do not spray cleaners, spray/pour any liquid, nor wipe any abrasive cleaner on the screen nor any surface of the Tablet PC. Do not use tissues or paper towels to clean the screen. They contain wood fibers and may scratch the surface.

#### How do I clean the standard display screen?

• To clean the acrylic display screen, wipe it with a soft cloth (like the one supplied) onto which you have sprayed a window-type cleaner. Do not spray cleaners, spray/pour any liquid, nor wipe any abrasive cleaner on the screen nor any surface of the Tablet PC. Do not use tissues or paper towels to clean the screen. They contain wood fibers and may scratch the surface.

#### Will scratches affect the performance of the display or digitizer?

• Our testing has not found appreciable loss of performance on a scratched display.

#### How sensitive is the screen to various elements?

• As with any computer or electronic device, you should protect the Tablet PC from liquids, dirt and sand, other contaminants, and extreme heat.

#### Will any monitor, USB device, keyboard, or mouse work with the Tablet PC?

• If the device has a driver for Windows, it will work with the Tablet PC. For a list of products that have been tested for Windows, go to the Windows Marketplace Tested Products page at <a href="https://www.microsoft.com/whdc/hcl">www.microsoft.com/whdc/hcl</a>.

#### Why is the Tablet PC lacking parallel, serial, and PS2 (mouse) ports?

• Microsoft Tablet PC certification requires the system to be completely Grab-and-Go—that is, to be able to dock with and undock from all accessories without putting the

system into suspend or shutting it down. Connecting through legacy ports such as serial, parallel, and PS2 often requires suspending or restarting the system, which prevents you from moving between desktop mode and mobile mode seamlessly in one docking/undocking step.

#### How do I adjust the Tablet PC for left-handed use?

 Open the Tablet PC Settings window. You can select left- or right-handed and change the location of the menus. You should calibrate the Tablet PC screen if you change any pen options (page 7).

# **Specifications**

You can use System Information to find out more about your hardware and software environment. From the Start menu, choose **All Programs** > **Accessories** > **System Tools** > **System Information**.

You can find the specifications for other Motion Computing products at www.motioncomputing.com/products.

## Warranty and Insurance Programs

Motion Computing currently provides limited warranties on Motion products and accessories. See the Warranty packaged with your Motion product or accessory or visit our Web site at <a href="https://www.motioncomputing.com">www.motioncomputing.com</a>.

In addition, Motion Computing offers extended warranties along with various screen and configuration insurance programs. Go to the Motion Computing Support and Services page at <a href="https://www.motioncomputing.com/support">www.motioncomputing.com/support</a>.

# Service and Support

If you need help with your Motion Computing J3400 Tablet PC, go to the Motion Computing Support and Services page at www.motioncomputing.com/support.

This page will provide you links to all the information you need about Motion products, technical support, customer services and professional services.

# Index

| Numerics                                   | buttons                               |
|--------------------------------------------|---------------------------------------|
| 10/100/1000 Base-T Ethernet                | about 11                              |
| about 18                                   | configuring 28                        |
| using 29                                   | functions 11                          |
| 802.11a/g/n                                |                                       |
| about 19                                   | C                                     |
| enabling 54                                | calibrating the digitizer 7           |
| setting up 54                              | calibrating the pen 7                 |
| using 54                                   | camera 2, 11                          |
|                                            | lens 3                                |
| A                                          | light 3                               |
| AC adapter                                 | capturing a fingerprint 47            |
| about 20                                   | card slots cover 4                    |
|                                            | care and maintenance                  |
| adjusting display brightness 32            | display 60                            |
| air vent 4, 5                              | fingerprint reader 62                 |
| ambient light sensor 2, 17 audio in port 5 | general care 59                       |
| audio out port 5                           | pen 63                                |
| •                                          | repair and recovery 65                |
| Automatic Updates 51                       | replacement pens 63                   |
| _                                          | replacing pen tips 63                 |
| В                                          | screen 60                             |
| backup procedure 65                        | tablet pen 63                         |
| battery 3                                  | View Anywhere display 60              |
| about 21                                   | character pad 27                      |
| checking status 39                         | checking battery gauge 40             |
| gauge 40                                   | checking battery status 39            |
| notification area status 39                | configuring                           |
| swapping 42                                | front panel buttons 28                |
| tips 41                                    | pen options 27, 28                    |
| using 39                                   | connecting                            |
| battery gauge button 3                     | _                                     |
| battery power indicator lights 3           | external speakers 34<br>headphones 34 |
| battery release switch 3                   | •                                     |
| battery status light 4                     | microphone 34<br>cord 20              |
| BIOS                                       | Ctrl+Alt+Del 4                        |
| setting a password 52                      |                                       |
| Bluetooth                                  | customizing buttons 28                |
| about 20                                   | _                                     |
| discovery 57                               | D                                     |
| enabling 56                                | Dashboard                             |
| setting up 56                              | starting 24                           |
| tips 58                                    | using 24                              |
| using 55                                   | Dashboard button                      |
| bookmarks, using 1                         | about 2, 11                           |
| · •                                        | configuring 28                        |
|                                            | dictation mode 35                     |
|                                            |                                       |

| D. L.                          | _                                        |
|--------------------------------|------------------------------------------|
| digitizer pen                  | F                                        |
| about 10, 25                   | FAA wireless air travel requirement 64   |
| calibrating 7                  | features overview 9                      |
| directional pad 2, 11          | finding additional tablet PC software 58 |
| disabling                      | fingerprint reader 4                     |
| the eraser 27                  | about 15                                 |
| the pen button 27              | setting up 47                            |
| display                        | tips 49                                  |
| about 16                       |                                          |
| brightness 32                  | five-way directional controller 2, 11    |
| 5                              | fixed brightness 32                      |
| dynamic brightness 32          | FlexDock                                 |
| extended 34                    | connector 3                              |
| features 16                    | frequently asked questions 72            |
| fixed brightness 32            | front panel buttons                      |
| mirrored 34                    | about 11                                 |
| rotating 33                    | configuring 28                           |
| using 32                       | Function button                          |
| disposing of used batteries 43 | configuring 28                           |
| docking port 5, 18             | cogag _c                                 |
| document, about 1              |                                          |
| dynamic brightness 32          | G                                        |
| a)                             | getting started 6                        |
| F                              | Gigabit Ethernet 18                      |
| E                              |                                          |
| enabling                       | Н                                        |
| 802.11a/g/n 54                 | handwriting recognition                  |
| Bluetooth 56                   | about 25                                 |
| eraser 27                      |                                          |
| Mobile Broadband 55            | using 27                                 |
| pen button 27                  | hardware overview 2, 9                   |
| Wi-Fi 54                       | HDD password, setting up 53              |
| eraser                         | headphones port 5, 17                    |
| about 25                       | headphones, connecting 34                |
| enabling 27                    | Hibernate                                |
| Esc button                     | about 38                                 |
|                                | using 39                                 |
| about 2, 11                    |                                          |
| configuring 28                 | 1                                        |
| Ethernet                       | - <del>-</del>                           |
| connections 6                  | Input Panel                              |
| port 18                        | using 27                                 |
| using 29                       | insurance 73                             |
| Ethernet port 5                | integrated microphones 16, 34            |
| Express card                   | integrated speakers 16                   |
| about 19, 32                   | Internet Options 51                      |
| using 19, 32                   |                                          |
| Express card slot 4, 19, 32    | K                                        |
| extended display 34            | keyboard 27                              |
| external display               | ncybualu 21                              |
| connecting 18                  | _                                        |
|                                | L                                        |
| using 33                       | landscape mode 33                        |

76

| LCD                                    | Р                               |
|----------------------------------------|---------------------------------|
| about 16                               | password replacement            |
| care and cleaning 60                   | about 49                        |
| View Anywhere 16                       | using 50                        |
| Li-ion battery 21                      | pen 4                           |
| liquid crystal display See LCD         | about 10, 25                    |
| Lithium-ion battery See Li-ion battery | actions 10, 25                  |
| logging on to a remembered site 50     | calibrating 7                   |
|                                        | care and maintenance 63         |
| M                                      | configuring options 27, 28      |
| maintenance                            | storing 26                      |
| backup 65                              | tether 26                       |
| recovery 65                            | Pen and Button Options 27, 28   |
| maintenance procedures 59              | pen tether 4                    |
| memory card slot 19, 32                | plug 20                         |
| microphone port 5, 17                  | port covers 5                   |
| microphones                            | portrait mode 33                |
| about 16                               | power adapter                   |
| built-in 2                             | about 20                        |
| external 34                            | port 5                          |
| using 34                               | power button 4                  |
| mini-plug 20                           | power cord                      |
| mirror display 34                      | about 20                        |
| Mobile Broadband                       |                                 |
| enabling 55                            | 0                               |
| using 54                               | Q                               |
| monitor only display 34                | QuickNav 2, 11                  |
| monitor port 18                        |                                 |
| Motion Dashboard                       | R                               |
| using 24                               | recovery procedure 65           |
| Motion Dashboard button 11             | removing the battery 42         |
| Motion DataGuard 17                    | removing the SIM 44             |
| Motion QuickNav 2, 11                  | replacing pen tips 63           |
| Wotton Quickivav 2, 11                 | replacing the battery 42        |
| N.I                                    | replacing the SIM 44            |
| N .                                    | right-clicking 10, 25           |
| network connections 6                  | RJ-45 jack 18                   |
| network port 18                        | Rotate button                   |
| networking                             | configuring 28                  |
| Bluetooth 20                           | rotating the display 33         |
| wireless 19                            | running the repair and recovery |
|                                        | procedure 65                    |
| 0                                      |                                 |
| OmniPass                               | S                               |
| about 15, 47                           | Secure Attention Sequence       |
| starting 47                            | about 4                         |
| on-screen keyboard 27                  | security                        |
| ordering replacement pens 63           | features 15                     |
| overview                               | using 15                        |
| hardware 9                             | security slot 5, 18             |
| ports and connectors 2                 | service 73                      |

Index 77

| cotting up                       | U                                   |
|----------------------------------|-------------------------------------|
| setting up<br>802.11a/g/n 54     |                                     |
| a BIOS password 52               | universal serial bus <i>See</i> USB |
| an HDD password 53               | USB                                 |
| Bluetooth 56                     | about 17                            |
|                                  | using 29                            |
| the fingerprint reader 47        | USB 2.0 ports 5                     |
| the tablet PC 6                  | using                               |
| users and passwords 51           | 802.11a/g/n 54                      |
| Wi-Fi 54                         | battery 39                          |
| Windows user accounts 52         | Bluetooth 55                        |
| shoulder strap attache point 5   | Ethernet 29                         |
| shoulder strap connection 4      | Express cards 19, 32                |
| SIM                              | external display 33                 |
| removing and replacing 44        | handwriting recognition 27          |
| SIM slot 19                      | Hibernate 39                        |
| Sleep 38                         | Input Panel 27                      |
| about 38                         | microphones 34                      |
| using 38                         | Mobile Broadband 54                 |
| smart card 18                    | OmniPass 47                         |
| smart card reader slot 18        | power plans 36                      |
| smart card slot 4                | security 15                         |
| speakers 2, 16                   | Sleep 38                            |
| speakers, external 34            | speech recognition 35               |
| specifications 73                | this document 1                     |
| speech recognition               | USB 29                              |
| about 35                         | Wi-Fi 54                            |
| setting up 35, 36                |                                     |
| Sticky Notes 11                  | V                                   |
| support 73                       | VGA port 18                         |
| swapping batteries 42            | Video (VGA) port 5                  |
|                                  | View Anywhere display 16            |
| T                                | voice commands 35                   |
| tablet only display 34           | voice commands 55                   |
| Tablet PC Input Panel            | 147                                 |
| using 27                         | W                                   |
| TPM 15                           | warranty 73                         |
| traveling with your tablet PC 64 | Wi-Fi                               |
| troubleshooting                  | about 19                            |
| audio 71                         | enabling 54                         |
| battery 68                       | setting up 54                       |
| display 68                       | using 54                            |
| input 69                         | Windows Firewall 51                 |
| network 70                       | Windows Journal 11                  |
| ports and connectors 70          | Windows Security button 4           |
| power 67                         | Windows Security Center             |
| system 71                        | about 51                            |
| Trusted Platform Module 15       | using 51                            |
| turning on the tablet PC 7       | Windows Vista                       |
| tarring on the tablet 1 C /      | about 7                             |
|                                  | tutorials 7                         |

78

wireless 802.11a/g/n 19 Bluetooth 20 wireless networking 19, 20 writing pad 27

Index 79